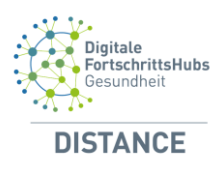

Benutzerhandbuch PICOS App für Patienten Version 1.11.0

**SPICOS** 

**Benutzerhandbuch für den Use Case "Post Intensive-Care Outcome Surveillance" (PICOS) im Rahmen von DISTANCE**

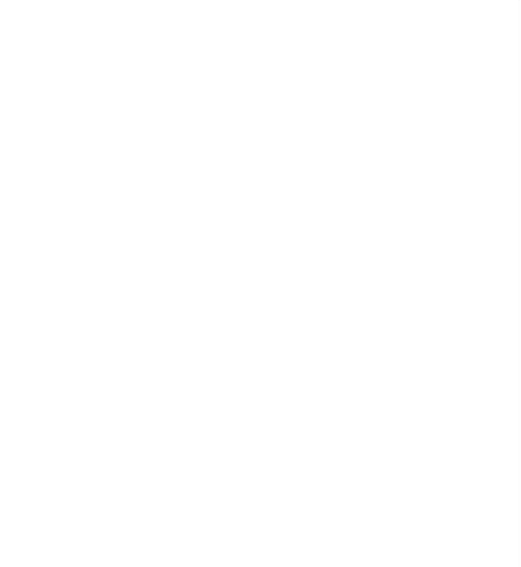

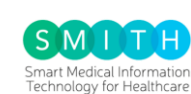

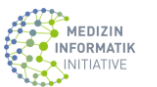

**Bundesministerium**<br>für Bildung<br>und Forschung

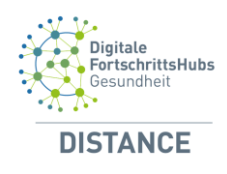

# Inhaltsverzeichnis

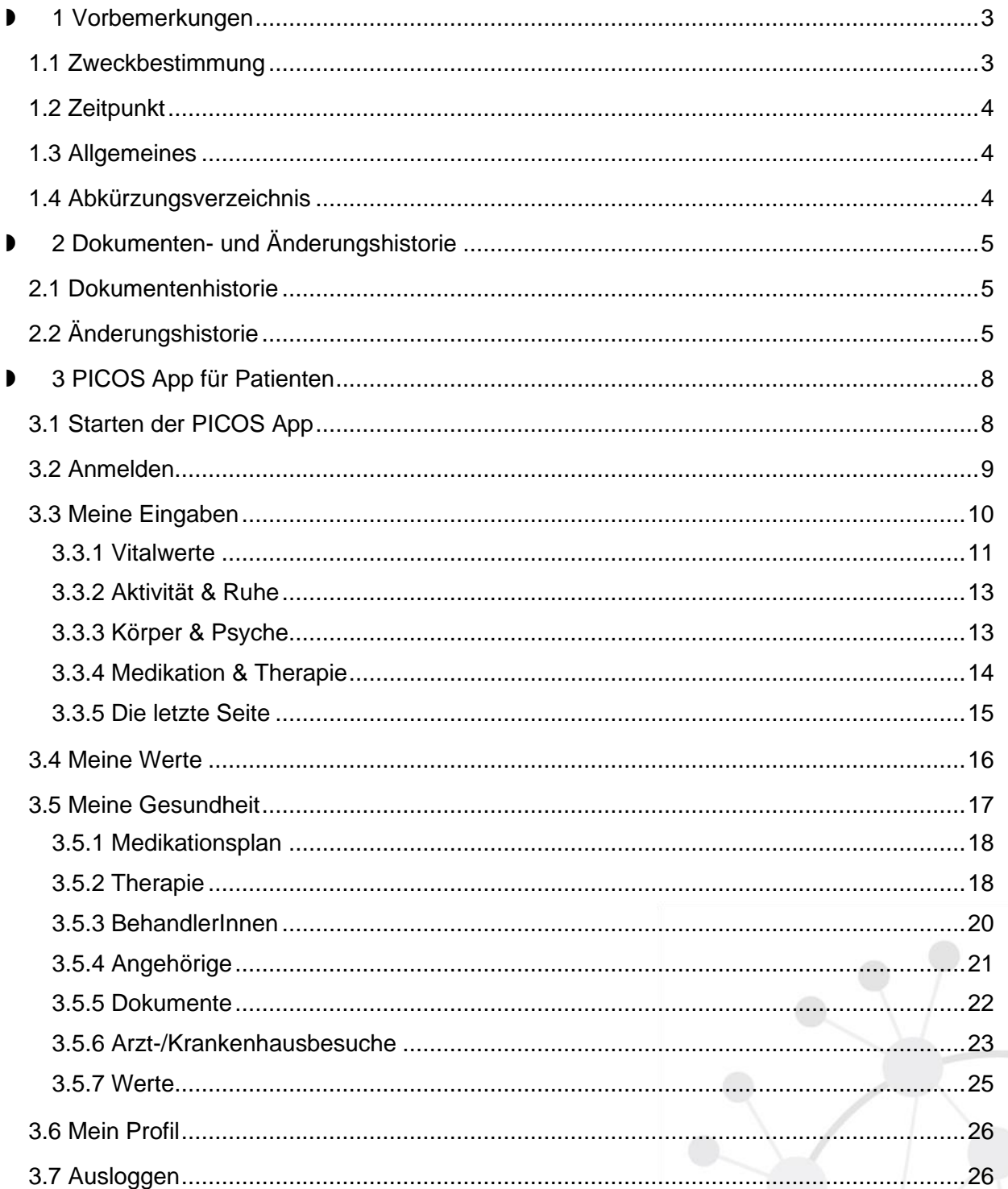

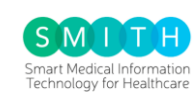

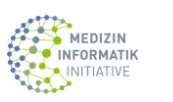

GEFÖRDERT VOM

 $\overline{2}$ 

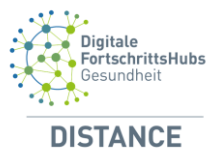

#### <span id="page-2-0"></span>**1 Vorbemerkungen**

**Die in dem Benutzerhandbuch gewählte männliche Form bezieht sich immer zugleich auf weibliche, männliche und diverse Personen**.

#### <span id="page-2-1"></span>**1.1 Zweckbestimmung**

Die PICOS-App (nachfolgend App genannt) ist eine softwarebasierte Anwendung, die von Patienten nach dem Aufenthalt auf einer Intensivstation zur ambulanten Nachsorge begleitend benutzt werden soll. Mit Hilfe der App sollen longitudinale Daten bezüglich des Gesundheitszustands gesammelt werden, so dass eine sekundäre Analyse und eine dadurch bedingte Verbesserung der mentalen und körperlichen Verfassung dieser Patientengruppe ermöglicht wird.

Die App soll von Patienten angewendet werden, sofern folgende Ein- und Ausschlusskriterien erfüllt sind:

#### **Einschlusskriterien:**

- ► Kriterium 1: >18 Jahren
- ▶ Kriterium 2: maschinelle Beatmung > 24h oder > 72h auf Intensiv station

#### **Ausschlusskriterien:**

 $\blacktriangleright$  Schwangerschaft

In der App wird regelmäßig der mentale, körperliche und emotionale Zustand abgefragt, um Daten in Bezug auf das "Post Intensive Care Syndrom" (PICS) zu sammeln, welches häufig nach einem Aufenthalt auf einer Intensivstation auftritt. Darüber hinaus unterstützt die App ihre Benutzer bei der Medikamenteneinnahme, Speicherung von Dokumenten und Kontaktedaten sowie weiteren geplanten Nachuntersuchungen. Unter Berücksichtigung der Datennutzungsund Zugriffsbestimmungen werden die Ergebnisdaten für sekundäre Datenanalyse- und Forschungszwecke zur Verfügung stehen, damit die klinischen Bedingungen und Behandlungsprozesse dieser bestimmten Patientengruppe in Zukunft mithilfe künstlicher Intelligenz optimiert werden können.

Die App kann systemunabhängig auf verschiedenen Endgeräten betrieben werden. Manuelle Eingaben durch die Patienten und Therapeuten sind für diverse Tests und Fragen erforderlich, die das funktionelle Outcome (Lebensqualität und anhaltende gesundheitliche Einschränkungen) objektivieren.

Die App darf nicht zur medizinischen Diagnostik und Therapie angewendet werden. Es soll lediglich der Datensammlung und Bündelung dienen. Somit erübrigt sich eine medizinische Zweckbestimmung.

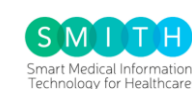

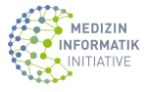

lundesministerium<br>ür Bildung<br>ınd Forschung

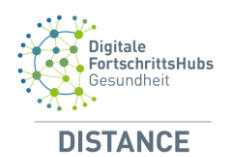

## <span id="page-3-0"></span>**1.2 Zeitpunkt**

Die in den Häusern erfassten Daten werden initial während des stationären Aufenthalts auf einer Intensivstation von medizinischem Personal über eine Weboberfläche eingegeben. Relativ zum Zeitpunkt der Entlassung aus der Intensivstation oder aus dem akutem Versorgungsbereich, sollen die Daten in täglichen und wöchentlichen Abständen angegeben werden.

Nach der Entlassung des Patienten werden täglich bzw. wöchentlich verschiedene Parameter, die die allgemeine Lebensqualität und die anhaltenden gesundheitlichen Einschränkungen umfassen, durch den Patienten selbst auf seinem mobilen Endgerät eingegeben. Dies soll zur Objektivierung des funktionellen Outcomes von der betroffenen Patientengruppe durchgeführt werden.

#### <span id="page-3-1"></span>**1.3 Allgemeines**

Dieses Benutzerhandbuch wurde im Rahmen des Use Case PICOS (Post Intensive-Care Outcome Surveillance) erstellt und erläutert die Handhabung der App für die Benutzer. Die App wird ausschließlich von Patienten genutzt.

Geschultes Personal (Ärzte, Krankenpfleger, Therapeuten, medizinische Fachangestellte), die an der Versorgung von den Patienten beteiligt sind, erhalten eine Weboberfläche, die ebenfalls durch dieses Handbuch erläutert wird.

Zur Absicherung der Einhaltung der gesetzlichen Vorgaben ist es notwendig, dass die PICOS App nur auf von der HITS freigegebenen Betriebssystemversionen betrieben werden darf, andernfalls geht die Haftung auf "den Betreiber" über. Das bedeutet auch, dass neue Betriebssystemversionen erst nach Freigabe durch die HITS genutzt werden dürfen.

#### <span id="page-3-2"></span>**1.4 Abkürzungsverzeichnis**

- DISTANCE Digital Smart Hub for Advanced Connected Care
- PICS Post Intensive Care Syndrome
- PICOS Post Intensive-Care Outcome Surveillance

**Patienten** 

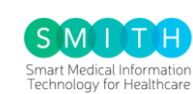

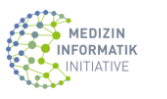

ndesministerium<br>Bildung ir Bildung<br>nd Forschung

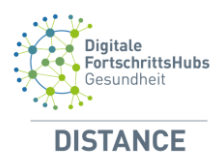

## <span id="page-4-0"></span>**2 Dokumenten- und Änderungshistorie**

#### <span id="page-4-1"></span>**2.1 Dokumentenhistorie**

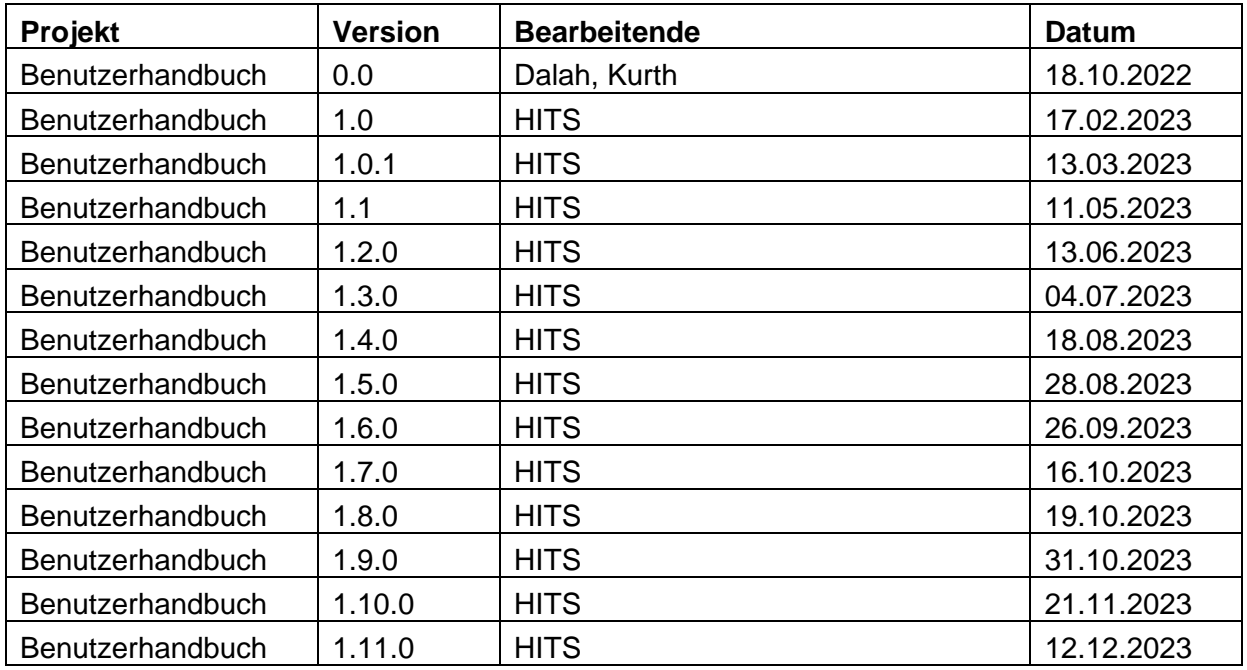

# <span id="page-4-2"></span>**2.2 Änderungshistorie**

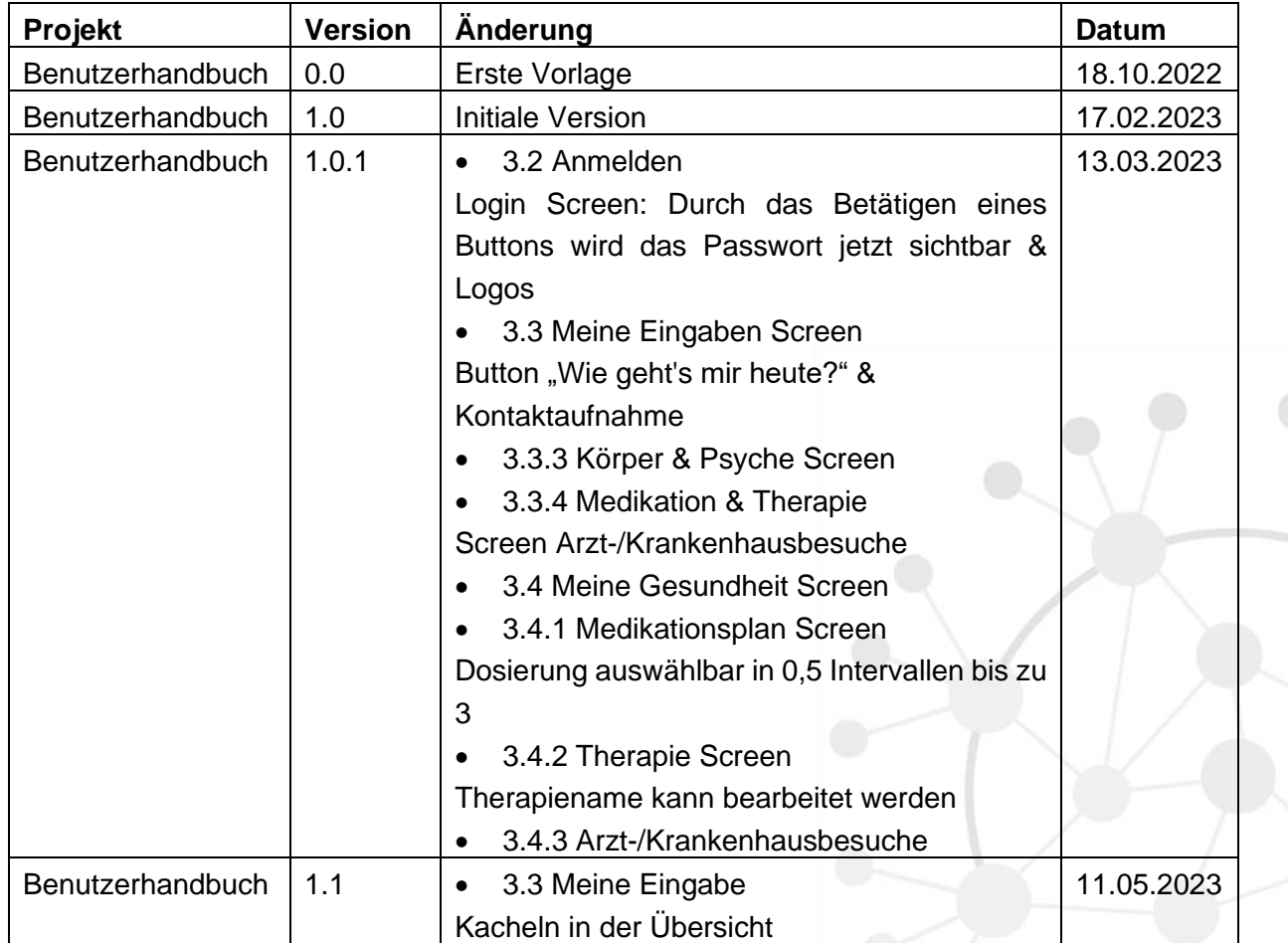

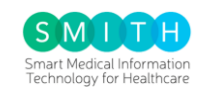

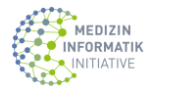

GEFÖRDERT VOM

**Example 3**<br>Für Bildung<br>und Forschung

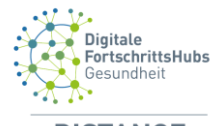

**DISTANCE** 

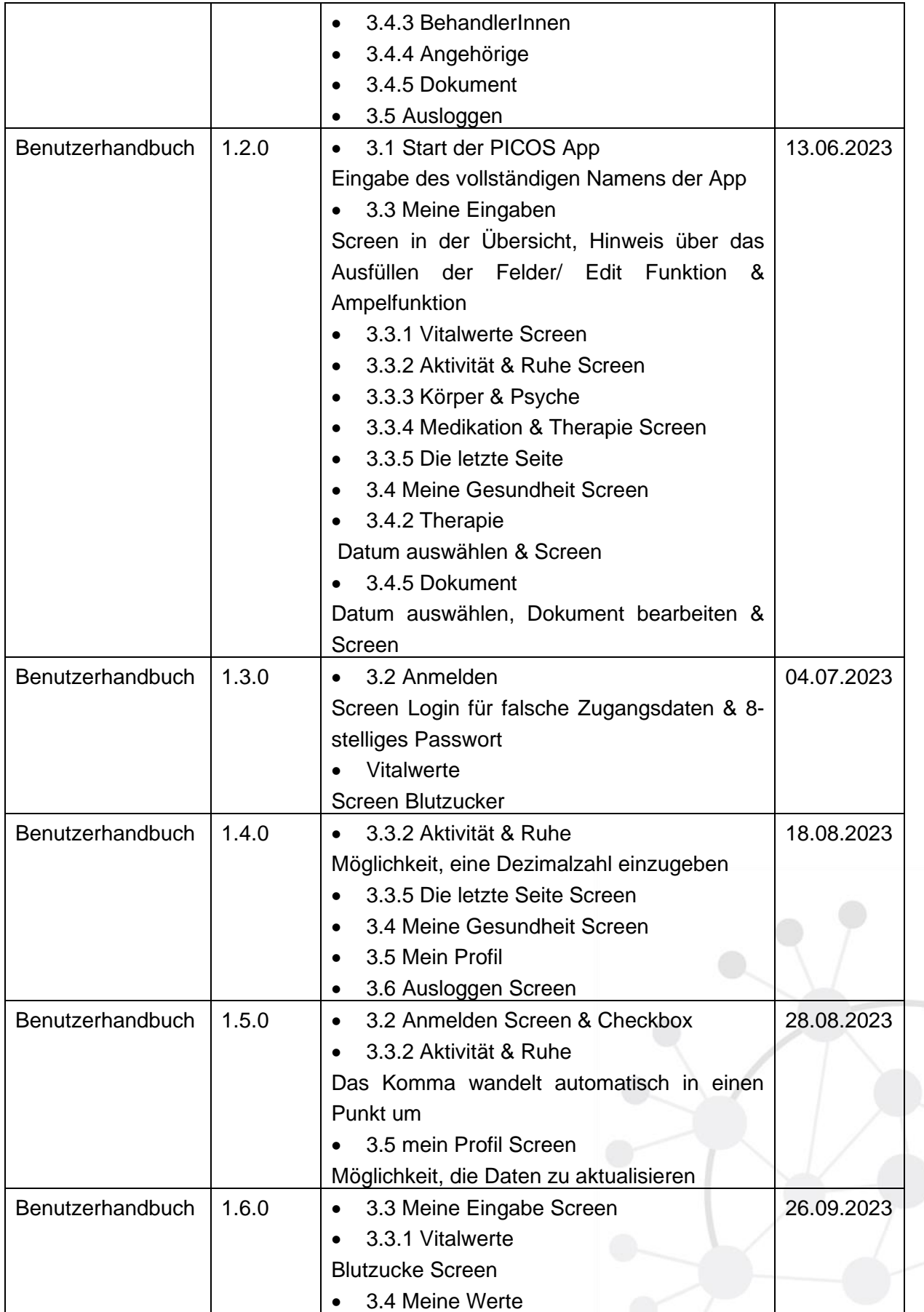

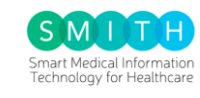

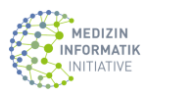

6

GEFÖRDERT VOM

**Example 3**<br>Für Bildung<br>und Forschung

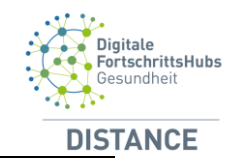

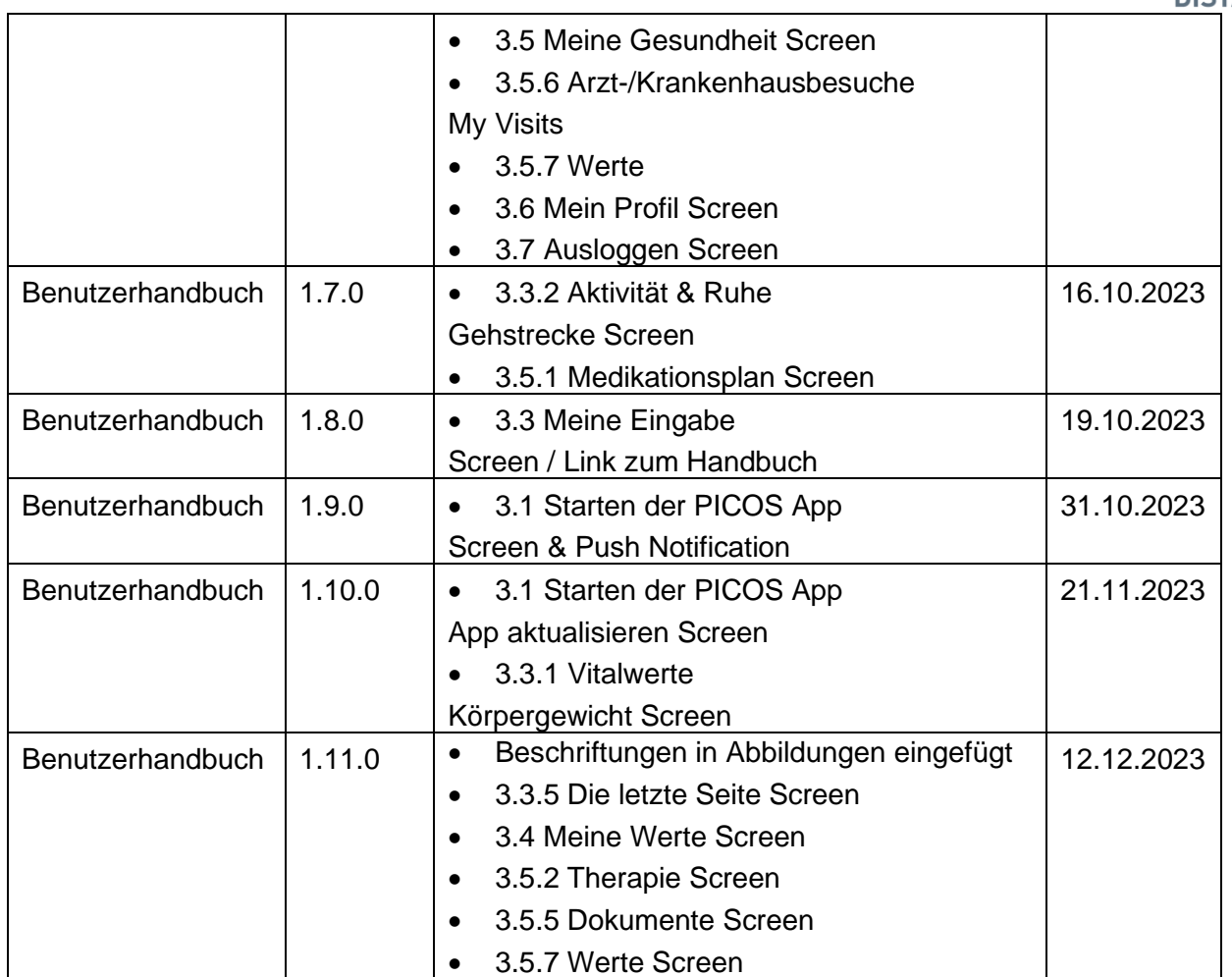

GEFÖRDERT VOM

**Example 3**<br>Für Bildung<br>und Forschung

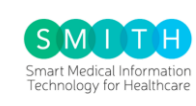

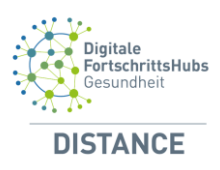

#### <span id="page-7-0"></span>**3 PICOS App für Patienten**

#### <span id="page-7-1"></span>**3.1 Starten der PICOS App**

Die PICOS App kann über den "App Store" bei Apple-Geräten (iPhone, iPad,...) und den "Google Play Store" bei Android-Gräten (Samsung, Pixel,..) heruntergeladen werden. Suchen Sie nach dem vollständigen Namen der App (PICOS App) und wählen Sie "Installieren" oder "Herunterladen". Durch Tippen des "PICOS" Icons wird die App gestartet.

Anschließend erscheint eine Abfrage mit der Meldung: "Picos möchte dir Mitteilungen senden". Durch die Zustimmung erhalten Sie Push Notification, wenn Sie in den letzten 7 Tagen keine Einträge vorgenommen haben.

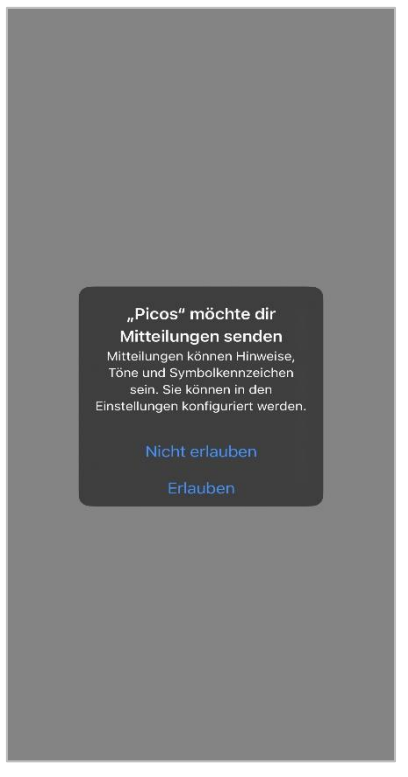

*Abbildung 1: Meldung*

#### App aktualisieren?

Eine neue Version von Picos ist verfügbar! Die Version 1.10.0 ist verfügbar, installiert ist die Version 1.9.0.

#### Möchtest du jetzt aktualisieren?

#### Versionshinweise Hinzugefügt: Fehlerbehebung: Ampel System - BMI Berechnung AKTUALISIEREN IGNORIEREN SPÄTER Herzlich Willkommen bei PICOS Vielen Dank, dass Sie sich für die Teilnahme an dem Projekt DISTANCE entschieden haben. Wir wünschen viel Freude bei der Nutzung der PICOS App!

Wenn eine neue Version der App verfügbar ist, erhalten Sie eine Benachrichtigung von PICOS App: "Eine neue Version von Picos ist verfügbar! Möchtest du jetzt aktualisieren?" Durch Auswahl von "AKTUALISIEREN" können Sie die neueste Version installieren. Alternativ können Sie diese Benachrichtigung ignorieren oder die neue Version später installieren, indem Sie auf "SPÄTER" klicken.

*Abbildung 2: App aktualisieren*

Thema: Benutzerhandbuch PICOS App für **Patienten** Schutzklasse: DISTANCE -intern

patienttest1

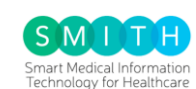

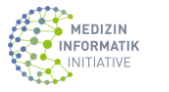

lundesministerium<br>ür Bildung<br>nd Forschung **参** 

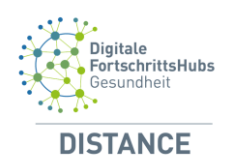

#### <span id="page-8-0"></span>**3.2 Anmelden**

Sie können sich mit Ihrem Benutzernamen und Ihrem Kennwort im vorgesehenen Feld anmelden. Der Benutzername ist die E-Mail-Adresse des Benutzers und das PICOS-App-Kennwort ist ein zufällig generiertes 8-stelliges Kennwort, welches der Benutzer bei jedem Neustart der App angibt. Diese Daten wurden Ihnen von der "Study Nurse" zur Verfügung gestellt. Geben Sie Ihre Anmeldeinformationen ein und tippen auf die Schaltfläche "Senden". Bei einer fehlerhaften Eingabe Ihrer Zugangsdaten erhalten Sie eine entsprechende Fehlermeldung.

Sie können in der Anmeldemaske die Checkbox verwenden, um Ihre Anmeldedaten zu speichern. Auf diese Weise müssen Sie bei zukünftigen Anmeldungen Ihre Daten nicht erneut eingeben.

*Hinweis: Durch das Klicken auf das Augensymbol neben dem Passwortfeld können Sie das Passwort sichtbar machen und überprüfen, ob es korrekt eingegeben wurde.*

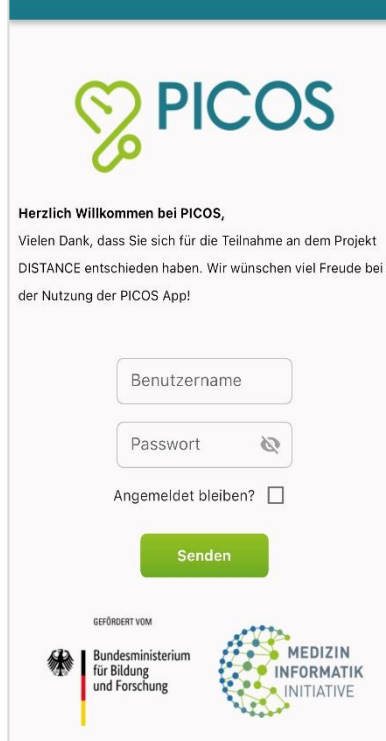

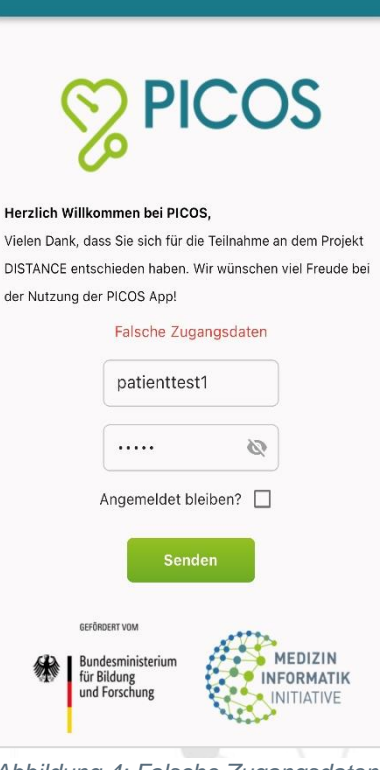

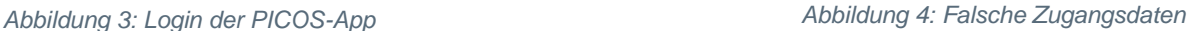

Thema: Benutzerhandbuch PICOS App für Patienten Schutzklasse: DISTANCE -intern

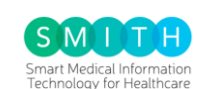

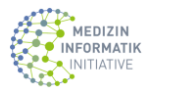

lundesministerium<br>ür Bildung<br>ınd Forschung Bur<br>für

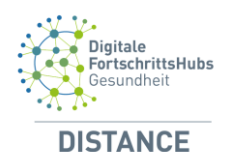

## <span id="page-9-0"></span>**3.3 Meine Eingaben**

Nach erfolgreicher Anmeldung werden Sie auf die Startseite weitergeleitet, auf der sich der Hauptscreen der PICOS-App befindet und Sie haben von hier aus Zugriff auf alle Funktionen der App. Wenn Sie auf der Startseite der App den Button "Wie geht's mir heute?" antippen, werden Sie zur Seite "Meine Eingaben" weitergeleitet.

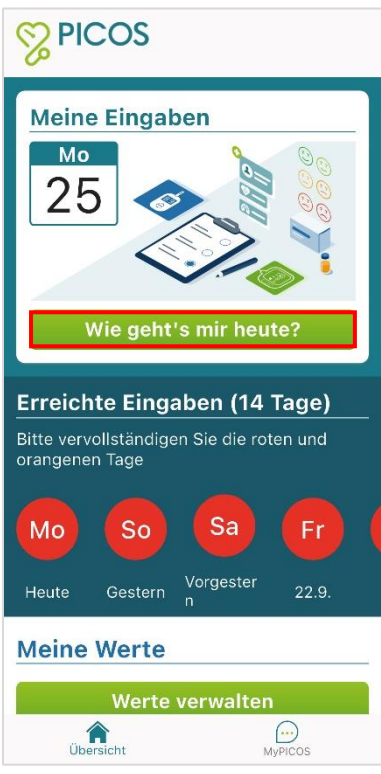

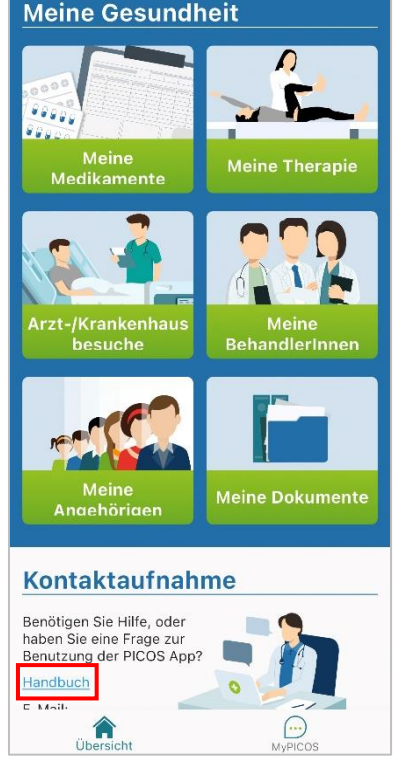

*Abbildung 5: Meine Eingaben Abbildung 6: Handbuch aufrufen*

*Hinweis: Das Ausfüllen der Felder ist optional und liegt in Ihrer Entscheidung. Zusätzlich besteht die Möglichkeit, den Fragebogen jederzeit erneut zu bearbeiten.*

Im Bereich "Einreichte Eingaben (14 Tage)" wird der Status der Fragebögen angezeigt. Die Wochentage (Fr, Do, Mi usw.) werden entweder grün, orange oder rot dargestellt. Grün bedeutet, dass der Fragebogen vollständig ausgefüllt wurde, Orange zeigt an, dass der Fragebogen teilweise ausgefüllt wurde, und Rot bedeutet, dass keine Eingabe vorliegt.

Unten links im Info-Bereich gibt es die Möglichkeit, das Benutzerhandbuch über den Link "Handbuch" aufzurufen.

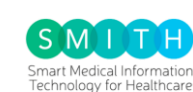

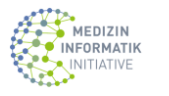

undesministerium<br>ir Bildung<br>nd Forschung

#### <span id="page-10-0"></span>3.3.1 Vitalwerte

Hier können Vitalwerte hinzugefügt werden. Tippen Sie auf die Schaltfläche "Los geht's" und geben Sie die Vitalwerte (Herzfrequenz, Blutdruck und Blutzucker) ein, die Sie hinzufügen möchten. Die Angabe von Werten ist nicht verpflichtend.

Um zur nächsten Seite zu gelangen, klicken Sie bitte auf den Button "Weiter".

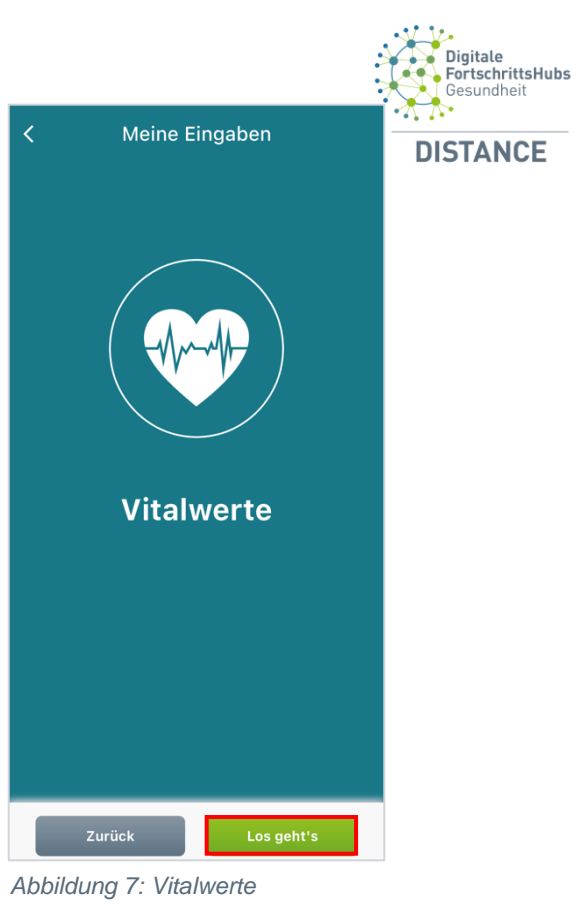

Vitalwerte

Ż

Herzfrequenz

**Exercise**<br>Exercise  $\overline{1}$ 

 $\frac{4}{\frac{6}{1}}$ 

 $\frac{7}{\sqrt{2}}$ 

 $\overline{1}$ 

4

 $|$  bpm

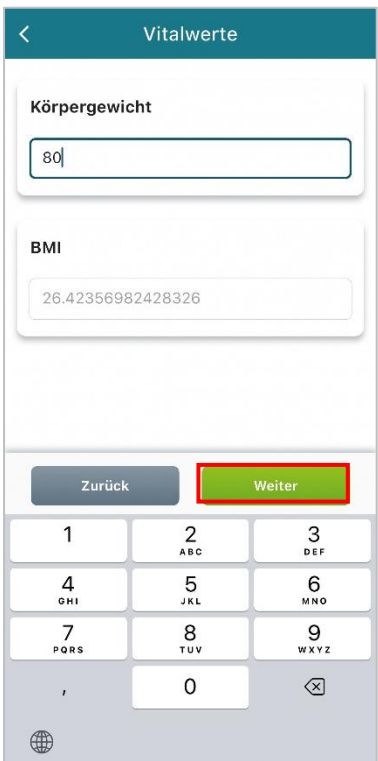

*Abbildung 8: Körpergewicht & BMI*

*Abbildung 9: Herzfrequenz*

 $2$ <sub>ABC</sub>

 $\frac{5}{\sqrt{1}}$ 

 $\frac{8}{100}$ 

 $\mathbf 0$ 

 $\frac{3}{\pi}$ 

 $6\nu$ 

 $9\nwxyz$ 

 $\otimes$ 

Die App berechnet automatisch Ihren BMI, sobald Sie Ihr Körpergewicht eingeben.

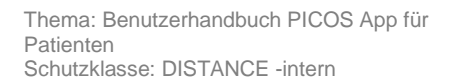

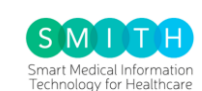

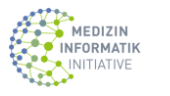

| Bundesministerium<br>| für Bildung<br>| und Forschung

GEFÖRDERT VOM

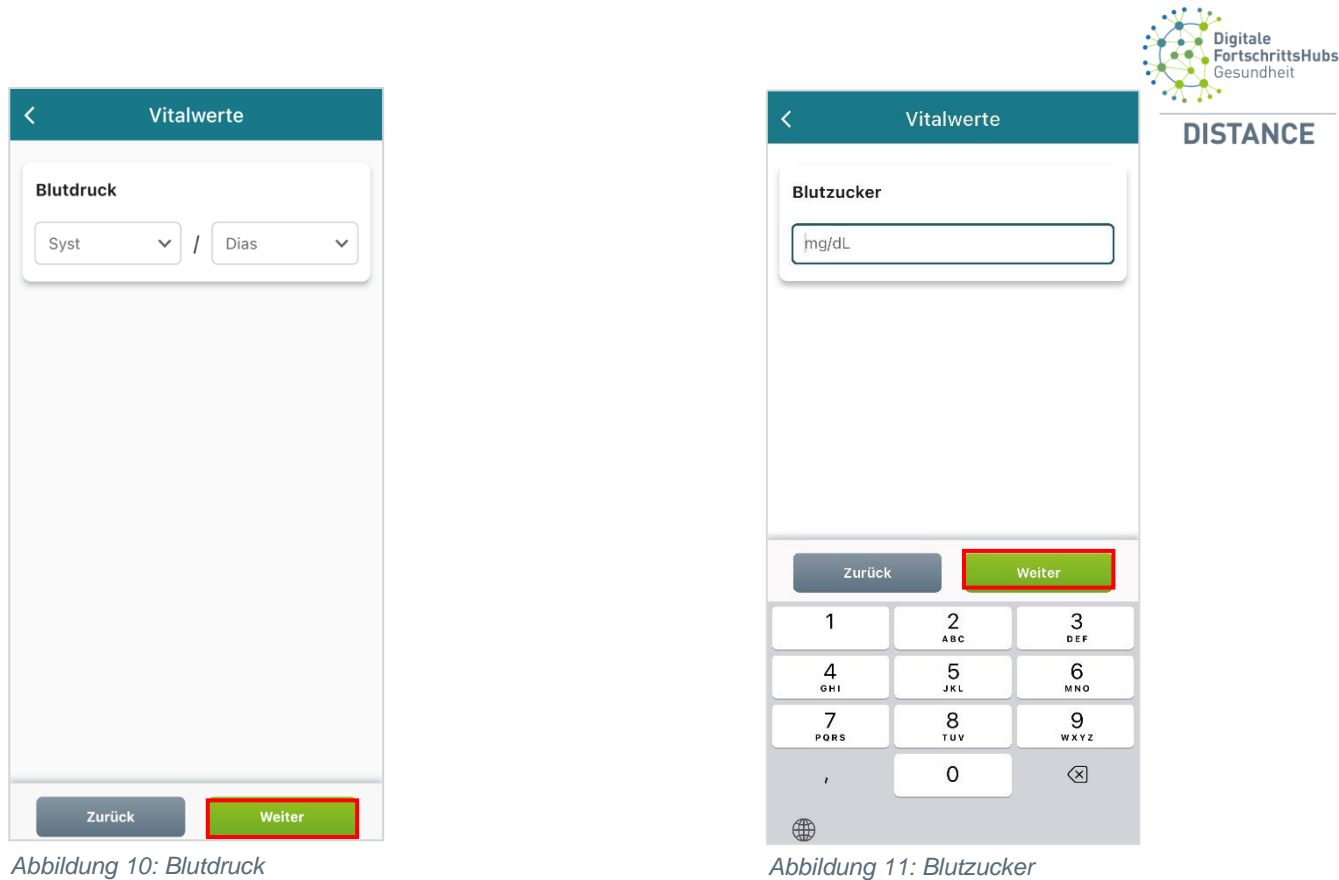

*Hinweis: Beim Klicken auf "Weiter" werden Ihre Daten vorübergehend nicht gespeichert. Erst wenn die letzte Seite bearbeitet wurde, werden sie an das Backend übermittelt und gespeichert.*

GEFÖRDERT VOM **Sundesministerium**<br>Für Bildung<br>und Forschung

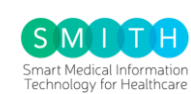

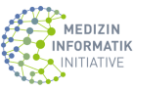

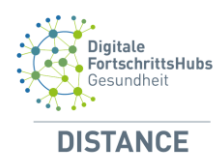

#### <span id="page-12-0"></span>3.3.2 Aktivität & Ruhe

Hier können Sie Ihre Schlafqualität und Ihre Aktivitäten hinzufügen. Die Schlafdauer kann auch als Dezimalzahl eingegeben werden, indem Sie das Komma verwenden. Im Eingabefeld wird das Komma automatisch in einen Punkt umgewandelt. Durch Klicken auf "Weiter" gelangen Sie zur nächsten Seite.

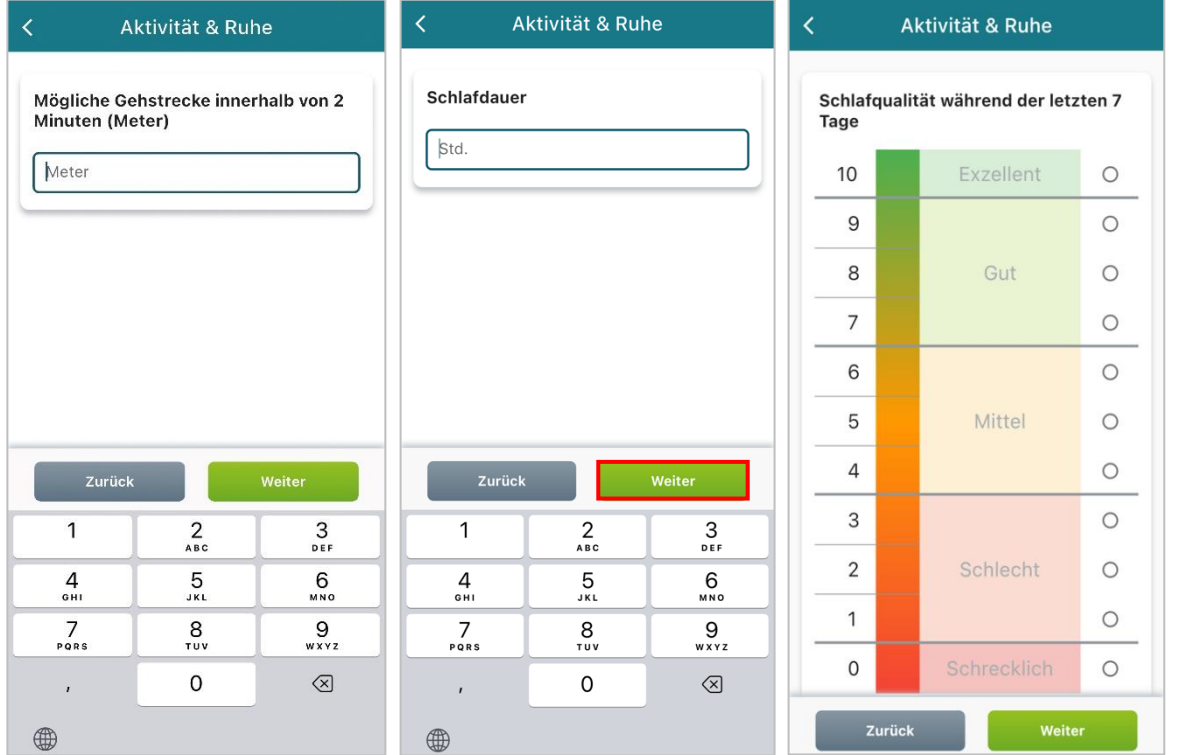

*Abbildung 12: Gehstrecke Abbildung 13: Schlafdauer Abbildung 14: Schlafqualität*

#### <span id="page-12-1"></span>3.3.3 Körper & Psyche

Wenn Sie an einer Erkrankung leiden und Schmerzen haben, haben Sie hier die Möglichkeit, den Grad Ihrer Schmerzen auszuwählen. Die Skala reicht von sehr mild bis zum stärksten vorstellbaren Schmerz. Wenn Sie keine Schmerzen haben, drücken Sie auf "schmerzfrei". Danach können Sie durch Klicken auf "Weiter" zur nächsten Seite navigieren.

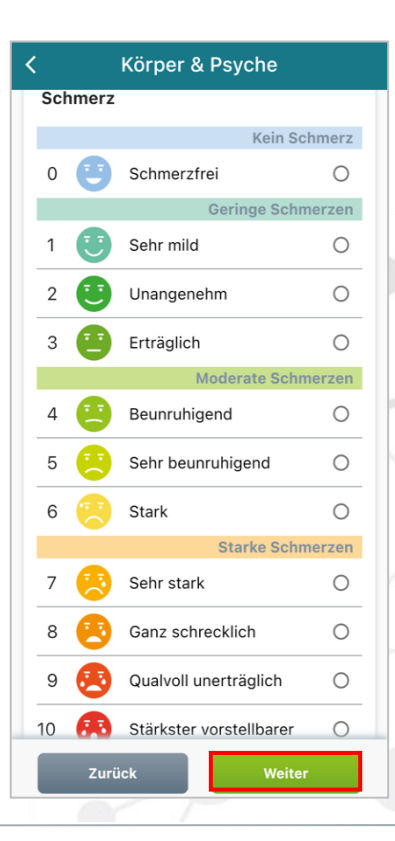

*Abbildung 15: Körper & Psyche Skala*

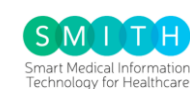

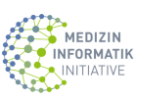

GEFÖRDERT VOM lundesministerium<br>ür Bildung<br>nd Forschung

Es ist möglich, dass Sie sich in den letzten 2 Wochen häufig durch diese Beschwerden beeinträchtigt fühlten. Diese Beschwerden können sein:

- a. Wenig Interesse oder Freunde an Ihren Tätigkeiten
- b. Niedergeschlagenheit, Schwermut oder Hoffnungslosigkeit
- c. Nervosität, Ängstlichkeit oder Anpassung
- d. Nicht in der Lage sein, Sorgen zu stoppen oder zu kontrollieren

Welche Antwort hier angemessen ist, hängt davon ab, welche Beschwerden Sie haben und wie schwerwiegend sie sind. Nachdem Sie die Informationen eingegeben haben, können Sie zur nächsten Seite navigieren, indem Sie auf "Weiter" klicken.

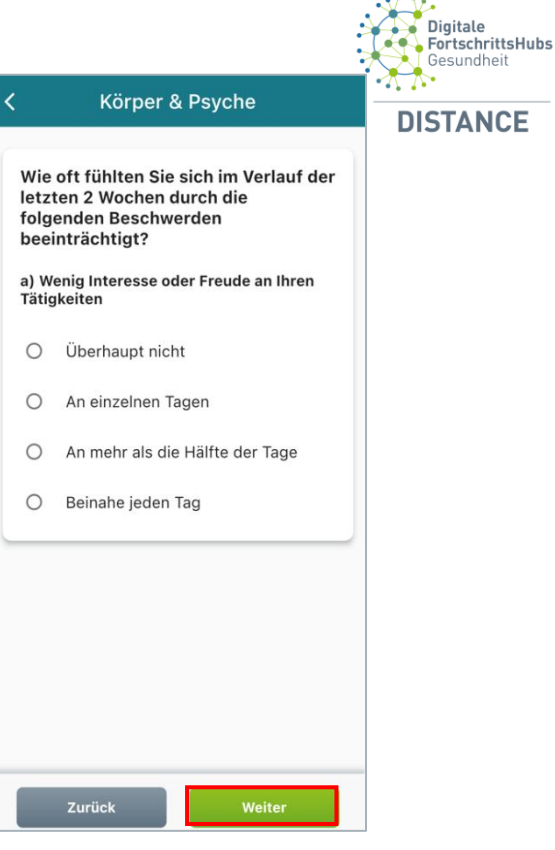

*Abbildung 16: Körper & Psyche*

#### <span id="page-13-0"></span>3.3.4 Medikation & Therapie

Falls Sie Änderungen an Ihrem Medikations- und/ oder Therapieplan vornehmen möchten, wählen Sie "Ja" und klicken Sie dann auf "Weiter".

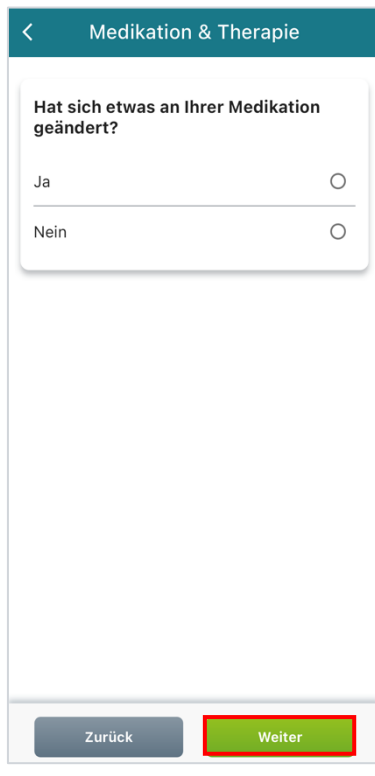

*Abbildung 17: Medikationsänderung*

**Medikation & Therapie** Hat sich etwas an Ihrer Therapie geändert? Ja  $\circ$ Nein  $\bigcirc$ Zurück

*Abbildung 18: Therapieänderung*

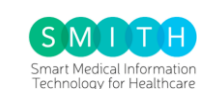

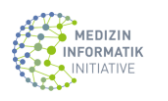

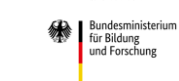

GEFÖRDERT VOM

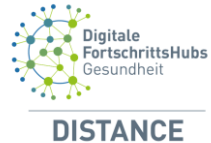

Anschließend werden Sie zur Seite "Mein Medikationsplan" und "Meine Therapie" weitergeleitet (siehe Abschnitt 3.5.1 und 3.5.2). Auf diesen Seiten sind alle Ihre Medikamente und Therapien aufgeführt.

Wenn Sie "Nein" oder nichts auswählen, werden Sie nicht zur nächsten Seite weitergeleitet.

Für den Fall, dass Sie ungeplant einen Arzt oder ein Krankenhaus besucht haben, drücken Sie auf "Ja" und klicken Sie anschließend auf "Weiter" (siehe Abschnitt 3.5.6 Arzt-/Krankenhausbesuche).

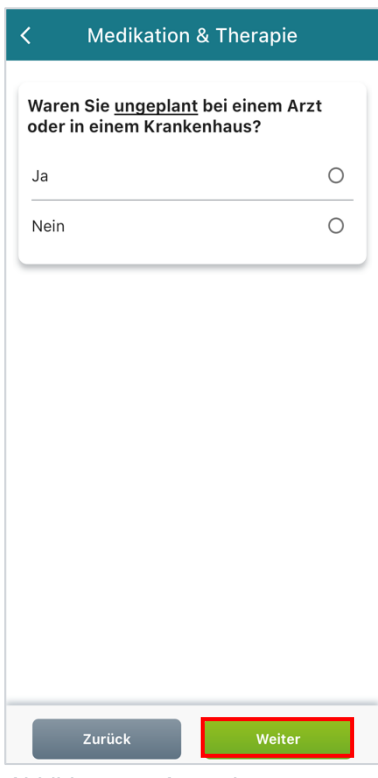

*Abbildung 19: Arzt oder Krankenhausbesuch*

#### <span id="page-14-0"></span>3.3.5 Die letzte Seite

Nachdem Sie die letzte Seite erreicht haben, werden Sie mit den Buttons "Zurück" oder "Weiter" zur Startseite navigiert.

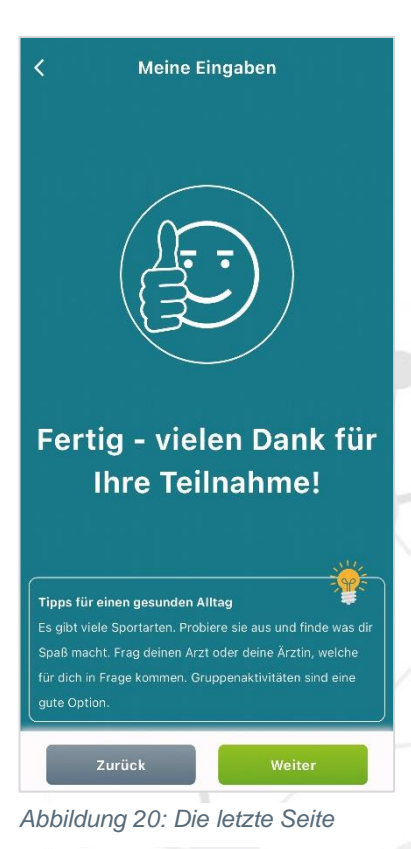

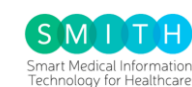

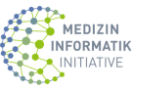

**Example 3**<br>Für Bildung<br>und Forschung

GEFÖRDERT VOM

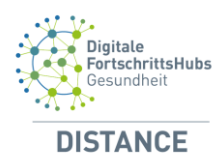

### <span id="page-15-0"></span>**3.4 Meine Werte**

Hier in diesem Abschnitt haben Sie die Möglichkeit, Ihre Präferenzen für die Anzeige von Grafiken und Statistiken im Überblick anzupassen, indem Sie die Schaltfläche "Werte verwalten" betätigen (siehe Abschnitt 3.5.7).

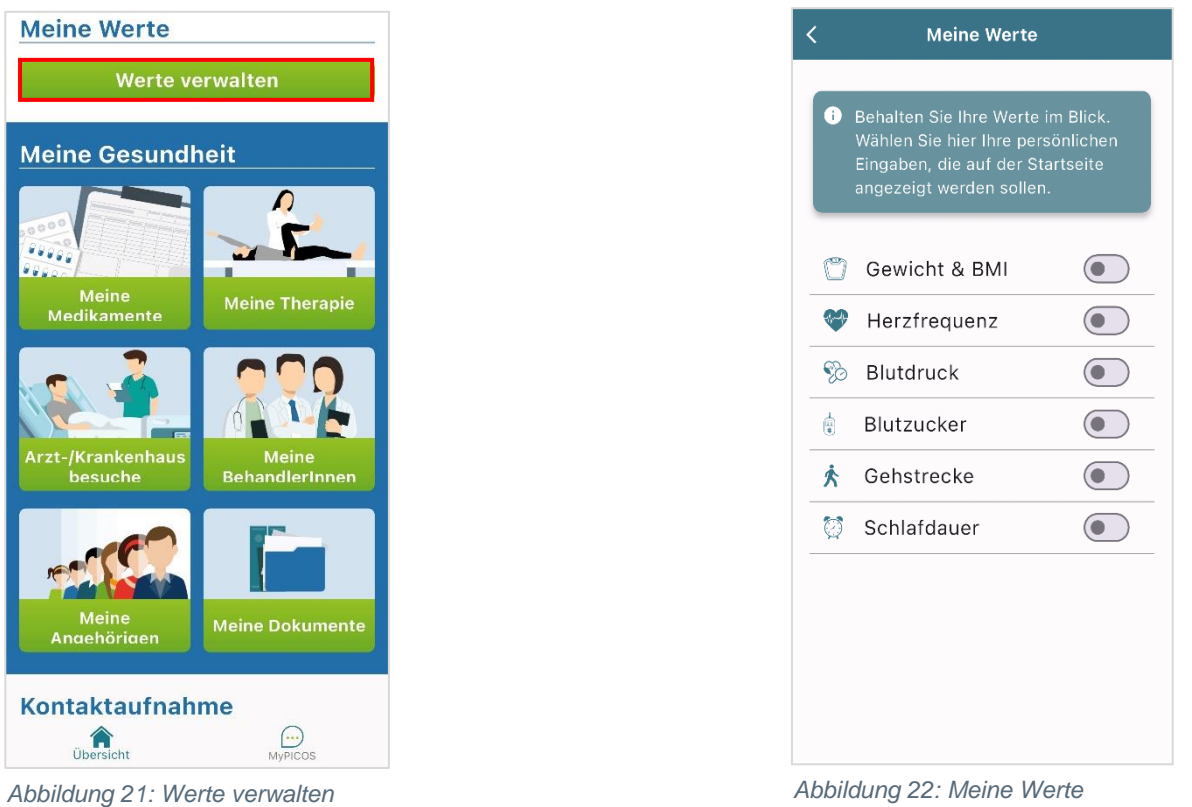

*Hinweis: Das Ausgrauen der Werte zeigt an, dass die Study Nurse diese Werte deaktiviert hat.*

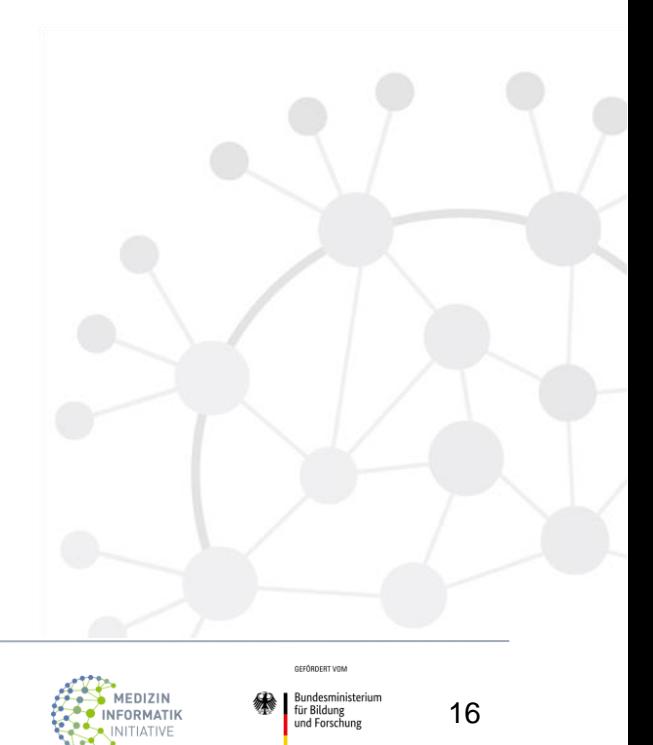

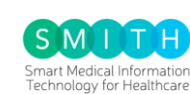

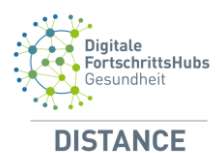

#### <span id="page-16-0"></span>**3.5 Meine Gesundheit**

Auf der Startseite befindet sich in der unteren rechten Ecke ein Button "MyPICOS". Die "Meine Gesundheit"-Seite kann darüber aufgerufen werden.

| <b>PICOS</b>                                                                                                    |
|----------------------------------------------------------------------------------------------------|
| <b>Meine Eingaben</b><br>Mo<br>25<br>Wie geht's mir heute?                                                                                                    |
| Erreichte Eingaben (14 Tage)<br>Bitte vervollständigen Sie die roten und<br>orangenen Tage<br>Sa<br>$\overline{\text{Mo}}$<br>$\overline{\text{So}}$<br>Fr<br>Vorgester<br>22.9.<br>Heute<br>Gestern |
| 'n<br><b>Meine Werte</b><br>Werte verwalten<br>Übersicht<br>vPICOS                                                                                                    |

| <b>MyPICOS</b>          |                          |   |  |
|-------------------------|--------------------------|---|--|
| <b>Meine Gesundheit</b> |                          |   |  |
|                         | Medikationsplan          | ⋗ |  |
| $\bigoplus$             | Therapie                 |   |  |
| 禺                       | BehandlerInnen           |   |  |
| $\mathcal{B}$           | Angehörige               | ⋟ |  |
| Ξ                       | Dokumente                |   |  |
| 囁                       | Arzt-/Krankenhausbesuche |   |  |
| ₩                       | Werte                    | ↘ |  |
| Mehr                    |                          |   |  |
| ۰                       | Mein Profil              |   |  |
| ş                       | Impressum                |   |  |
| ê                       | Datenschutzhinweis       |   |  |
| ß                       | Ausloggen                | ↘ |  |
|                         |                          |   |  |

*Abbildung 23: My PICOS Abbildung 24: Meine Gesundheit*

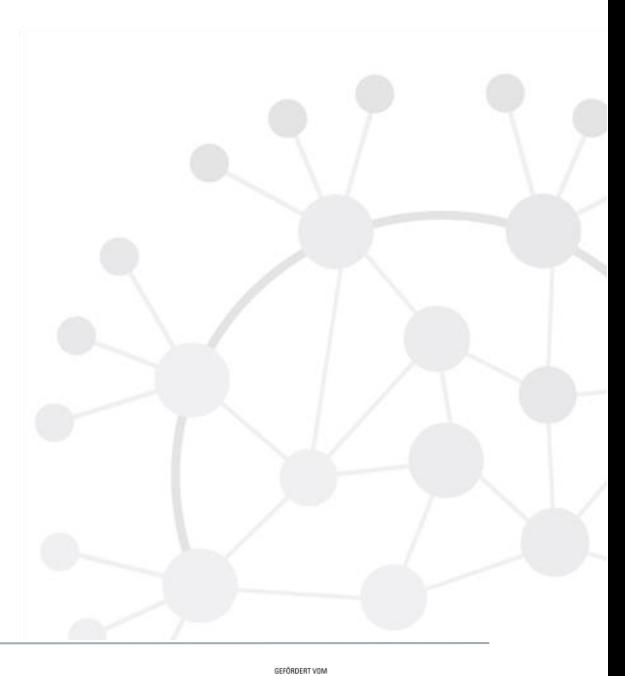

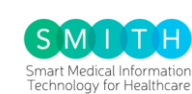

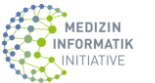

**Examples**<br>Für Bildung<br>und Forschung

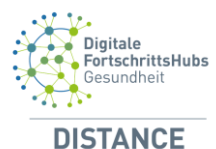

#### <span id="page-17-0"></span>3.5.1 Medikationsplan

Hier werden genaue und aktuelle Medikamentenpläne eingegeben. Diese können den behandelnden Einrichtungen von großem Nutzen sein und in Ihre Behandlung einbezogen werden.

Um die hinzugefügten Medikamente zu speichern, klicken Sie bitte auf "Speichern". Auf der "Meine Medikamente"-Seite werden alle Medikationspläne, sowie Dosierungen und Einnahmezeitpunkte der Medikamente aufgelistet. Sie können die Medikamente in der Liste bearbeiten, indem Sie auf "Bearbeiten" klicken. Wenn Sie ein Medikament entfernen möchten, klicken Sie einfach auf "Löschen".

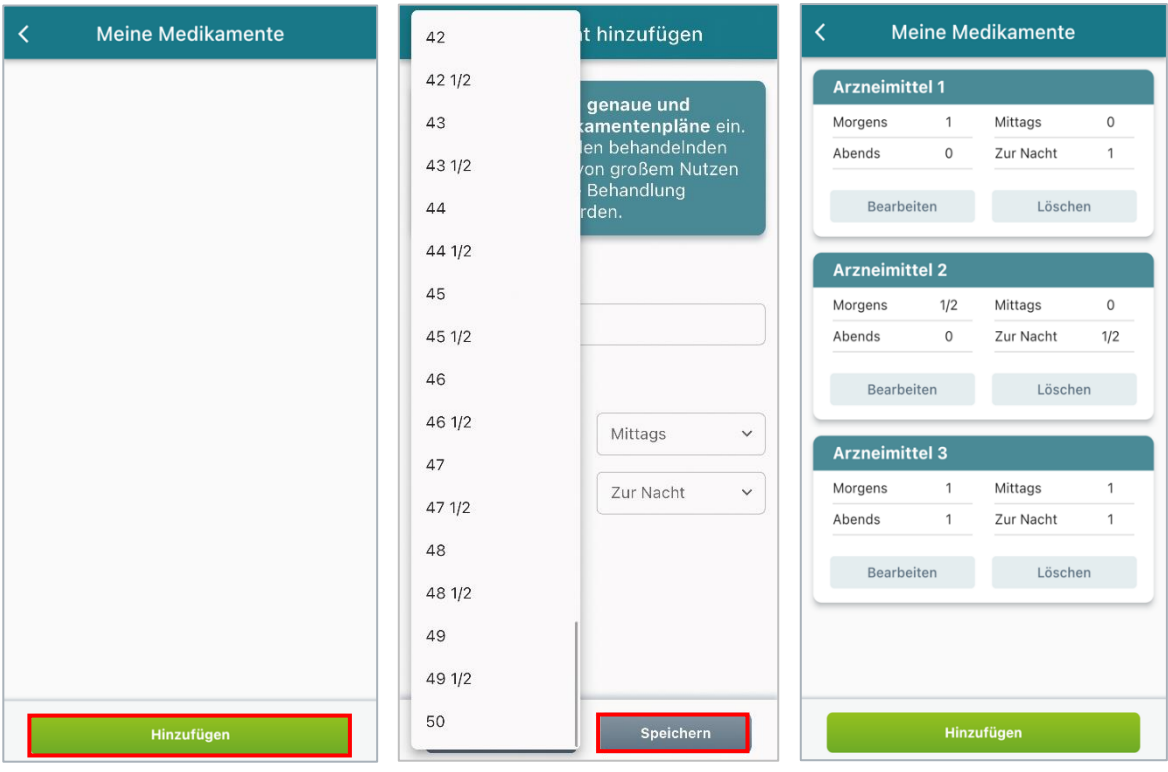

*Abbildung 25: Meine Medikamente Abbildung 26: Medikation hinzufügen Abbildung 27: Mein Medikationsplan*

#### <span id="page-17-1"></span>3.5.2 Therapie

Unter dem Menüpunkt "Therapie" finden Sie alle hinzugefügten Therapien. Wenn Sie auf das "Datum" klicken, haben Sie die Möglichkeit, das Datum entweder manuell einzugeben, indem Sie das Symbol mit dem Bleistift verwenden, oder Sie können es aus einem bereitgestellten Kalender auswählen, indem Sie das Kalendersymbol verwenden. Nachdem Sie das Datum eingegeben haben, können Sie es durch Klicken auf "OK" bestätigen.

Die Therapien kann man jederzeit ändern, in dem Sie unten rechts den Button "Bearbeiten" anklicken. Durch Anklicken des Buttons "Löschen" wird eine Therapie aus der Liste entfernt.

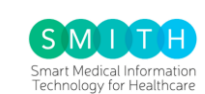

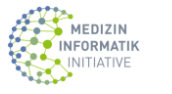

undesministerium<br>ir Bildung<br>nd Forschung

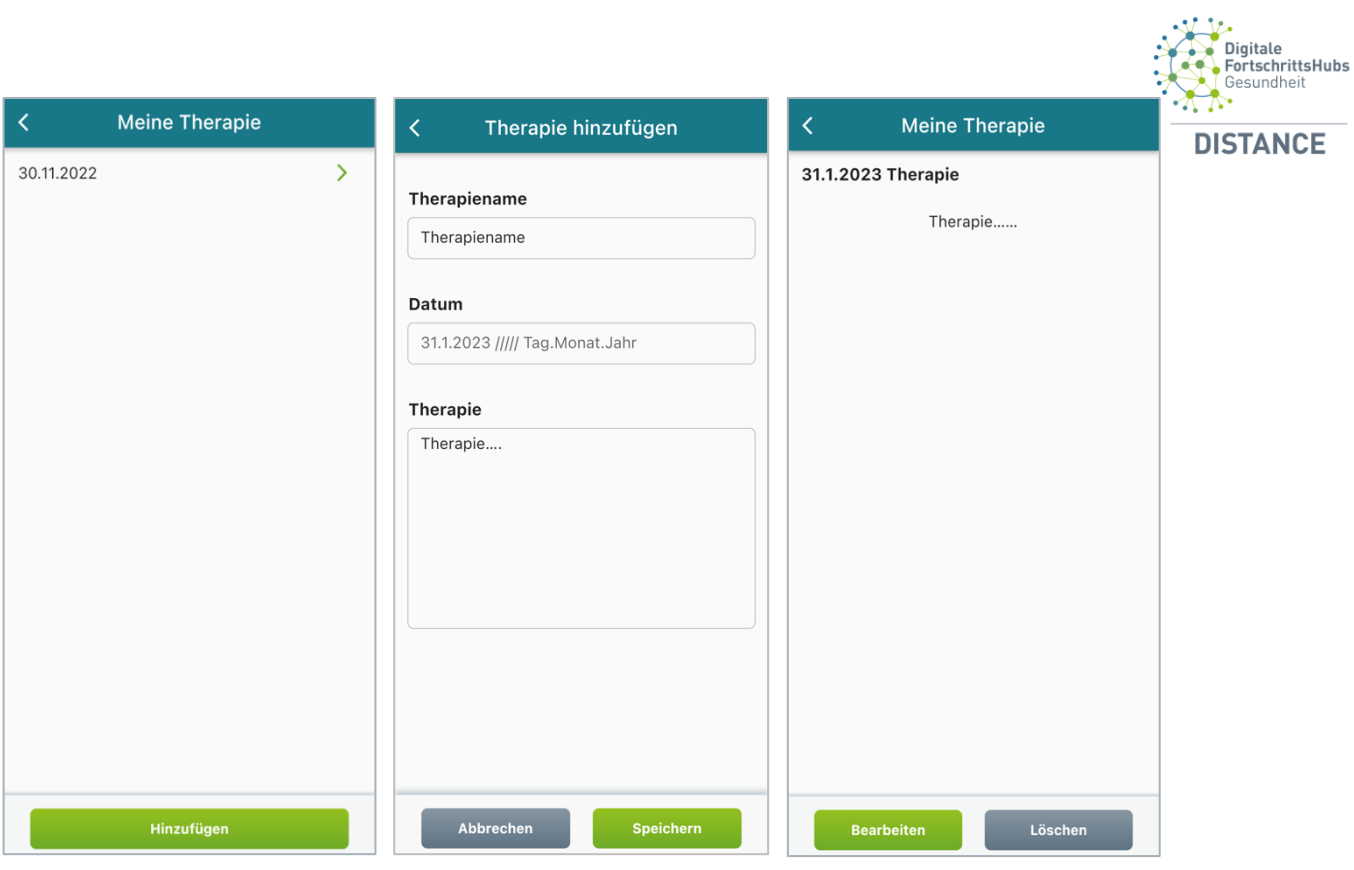

*Abbildung 28: Meine Therapie*

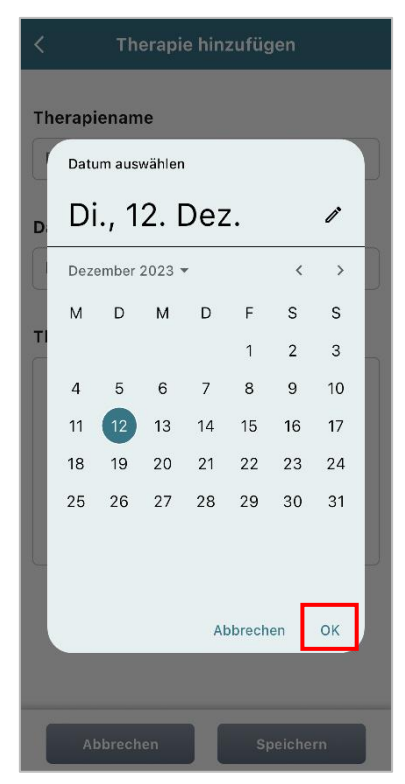

#### *Abbildung 31: Datum auswählen*

*Abbildung 29: Therapie hinzufügen Abbildung 30: Mein Therapieplan*

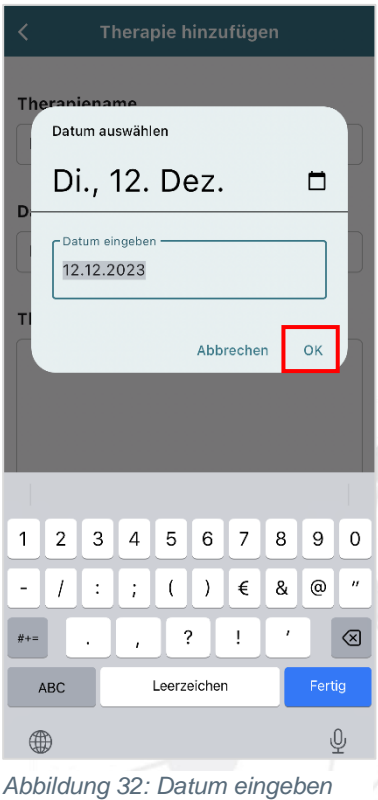

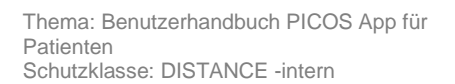

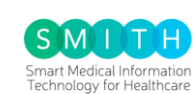

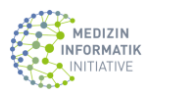

GEFÖRDERT VOM **Exploration Start Bundesministerium**<br>Für Bildung<br>Lund Forschung

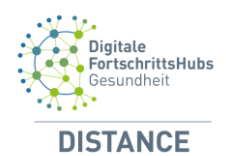

#### <span id="page-19-0"></span>3.5.3 BehandlerInnen

Sie haben die Möglichkeit, unter dem Menüpunkt "BehandlerInnen" Ihre Behandler/-innen hinzuzufügen. Um Änderungen vorzunehmen, können Sie unten links auf den Button "Bearbeiten" klicken. Wenn Sie einen Behandler oder eine Behandlerin aus der Liste entfernen möchten, wählen Sie die Option "Löschen".

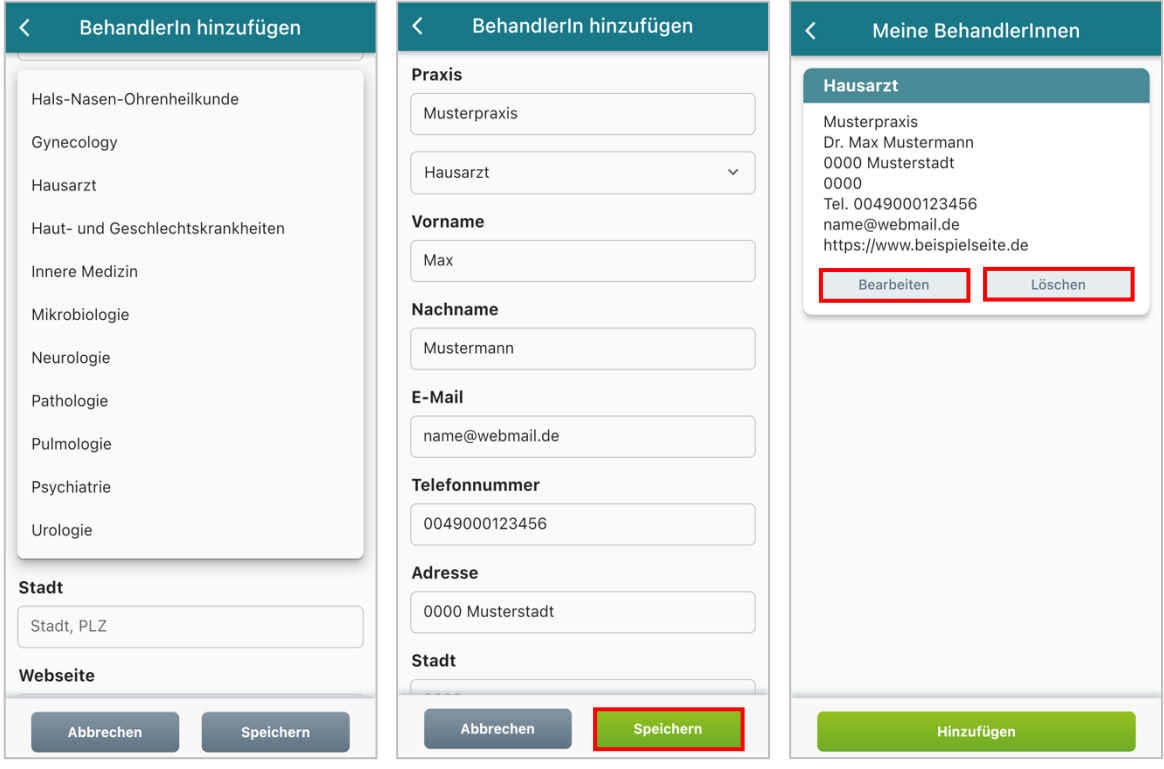

*Abbildung 33: BehandlerInnen Abbildung 34: BehandlerIn hinzufügen Abbildung 35: BehandlerInnen bearbeiten oder Löschen*

GEFÖRDERT VOM Bundesministerium<br>für Bildung<br>und Forschung

MEDIZIN INFORMATIK INITIATIVE

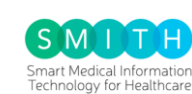

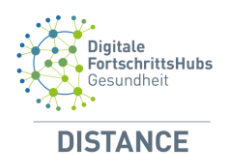

#### <span id="page-20-0"></span>3.5.4 Angehörige

Um die Verwaltung Ihrer Familienmitglieder zu ermöglichen, betätigen Sie zunächst den Button "Angehörige". Im sich öffnenden Dropdown-Menü können Sie dann Ihre gewünschten Familienmitglieder auswählen, wie beispielsweise Ehepartner, Geschwister, Mitbewohner, Mutter, Vater oder andere Verwandte. Für Änderungen nutzen Sie bitte den Button "Bearbeiten" unten links. Falls Sie ein Familienmitglied aus der Liste entfernen möchten, wählen Sie die Option "Löschen".

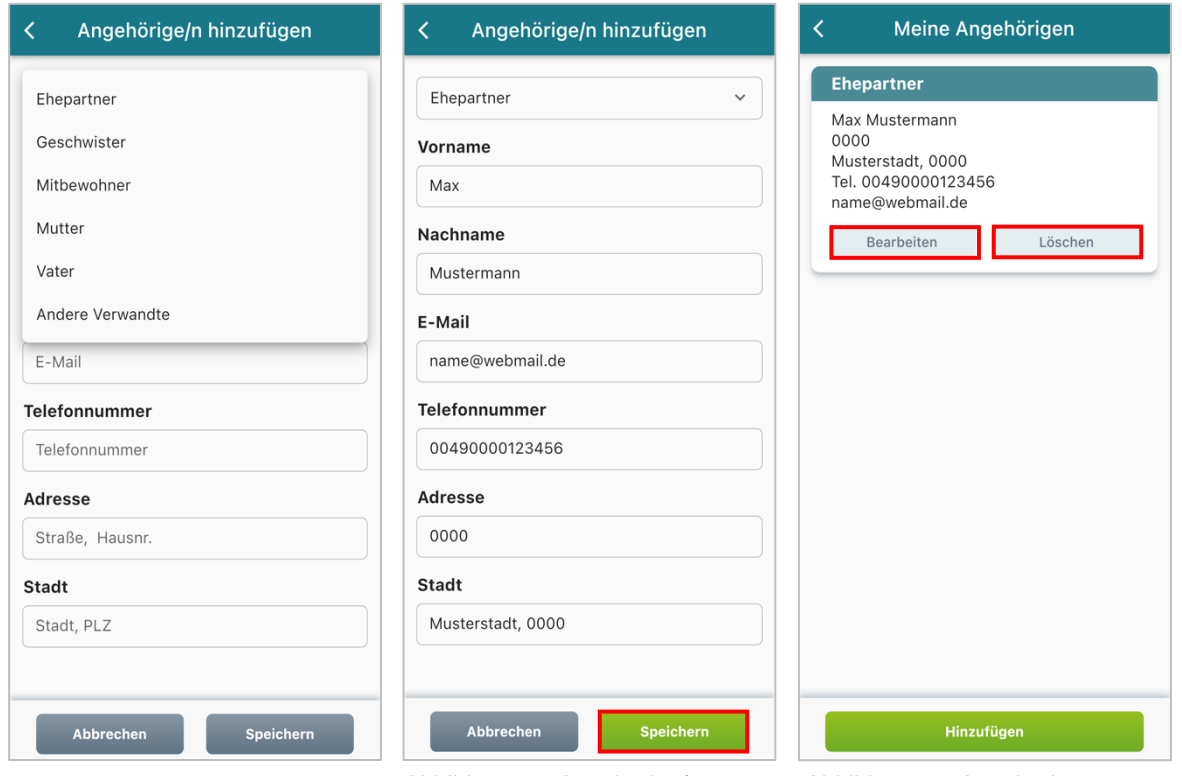

*Abbildung 36: Angehörige Abbildung 37: Angehörige/n hinzufügen*

*Abbildung 38: Angehörigen bearbeiten oder Löschen*

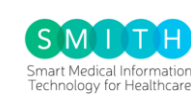

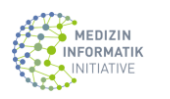

Bundesministerium<br>für Bildung<br>und Forschung

GEFÖRDERT VOM

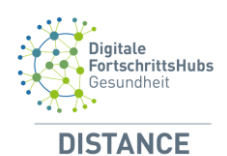

#### <span id="page-21-0"></span>3.5.5 Dokumente

Hier haben Sie die Möglichkeit, ein Dokument herunterzuladen und nach Priorität zu sortieren. Sie können entweder die Priorität nach Wichtigkeit festlegen, um wichtige Dokumente oben zu halten, oder nach Datum sortieren. Das Datum können Sie entweder manuell eingeben oder aus einem Kalender auswählen.

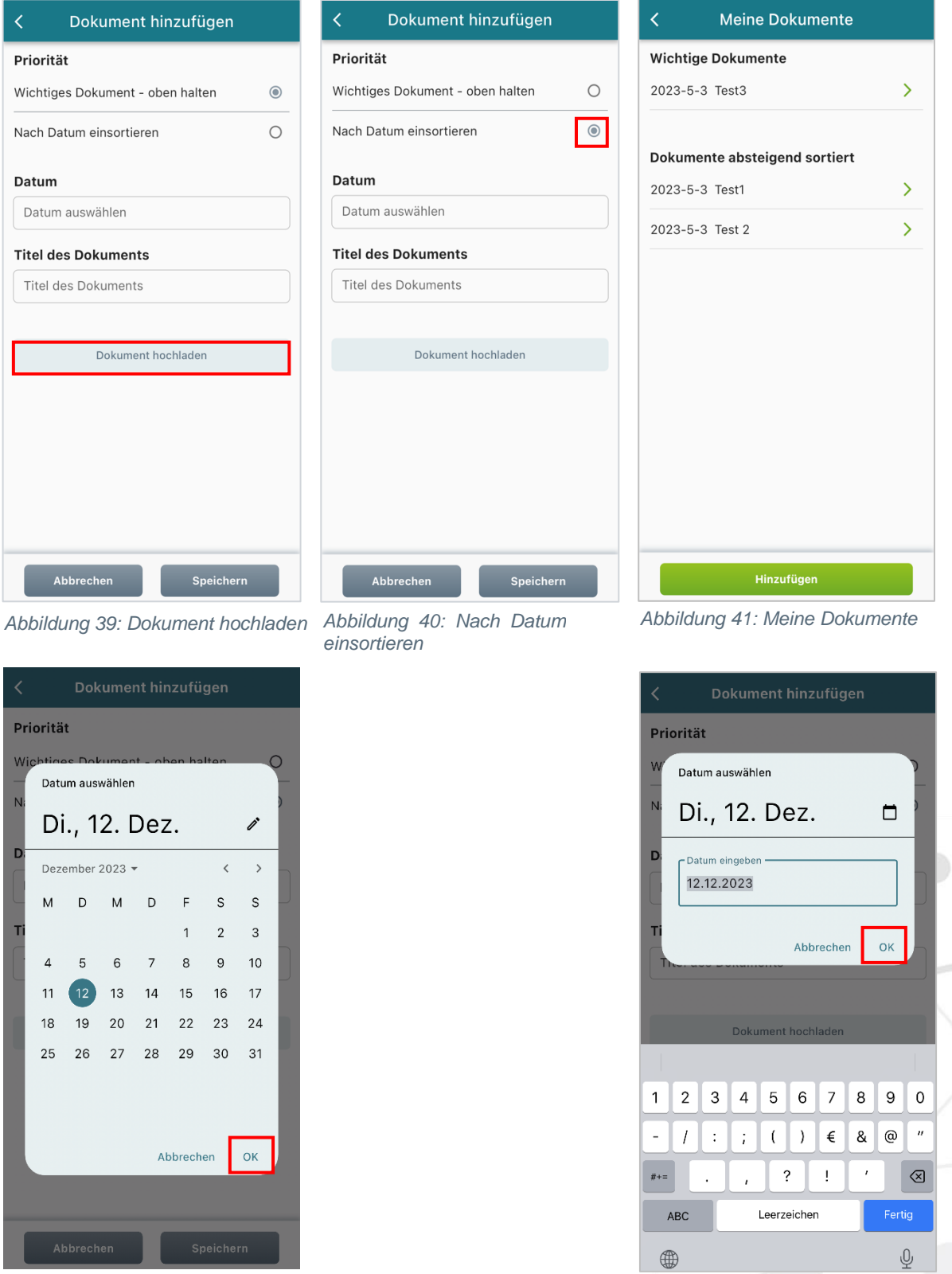

*Abbildung 42: Datum auswählen*

Thema: Benutzerhandbuch PICOS App für Patienten Schutzklasse: DISTANCE -intern

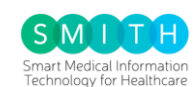

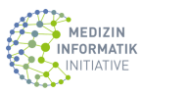

*Abbildung 43: Datum eingeben*

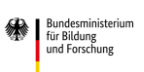

GEFÖRDERT VOM

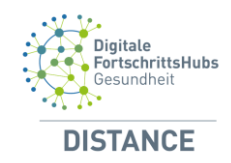

Durch Tippen auf das entsprechende Dokument haben Sie die Möglichkeit, es zu löschen oder zu bearbeiten.

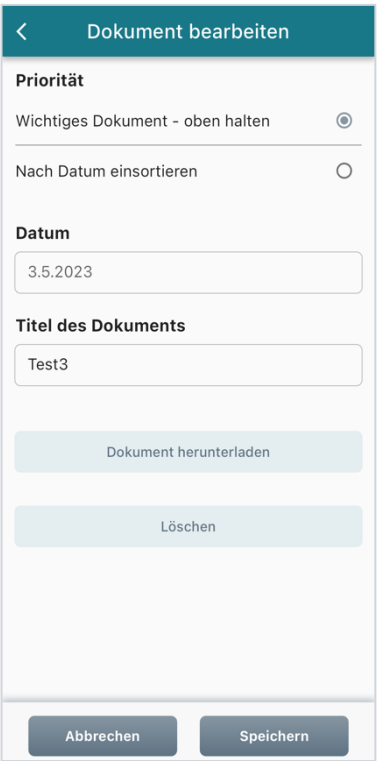

*Abbildung 44: Dokument bearbeiten oder Löschen*

#### <span id="page-22-0"></span>3.5.6 Arzt-/Krankenhausbesuche

Falls Sie unerwartet bei einem Arzt oder in einem Krankenhaus waren, sind im Bereich "Arzt- /Krankenhausbesuche" Angaben erforderlich.

In "My Visits" haben Sie Zugriff auf eine Liste Ihrer bisherigen Besuchstermine, Aufnahmedaten und Entlassungsdaten. Durch Klicken auf "Hinzufügen" können Sie Informationen zu neuen Arztbesuchen oder Krankenhausaufenthalten eingeben. An dieser Stelle werden Sie nach dem Grund gefragt, aus dem Sie einen Arzt oder ein Krankenhaus aufgesucht haben, sowie nach dem Datum der Aufnahme und der Entlassung.

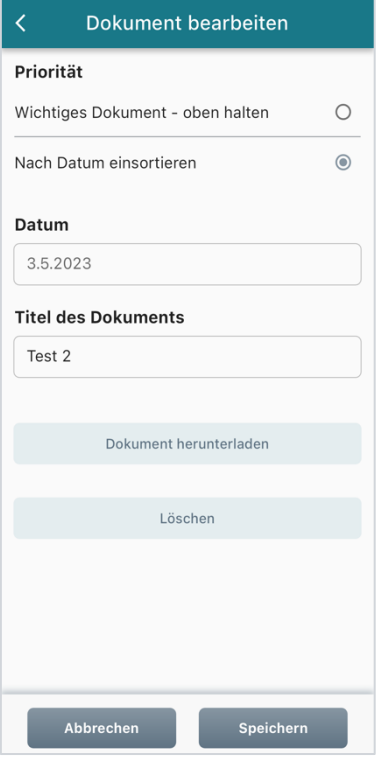

*Abbildung 45: Dokument bearbeiten oder Löschen*

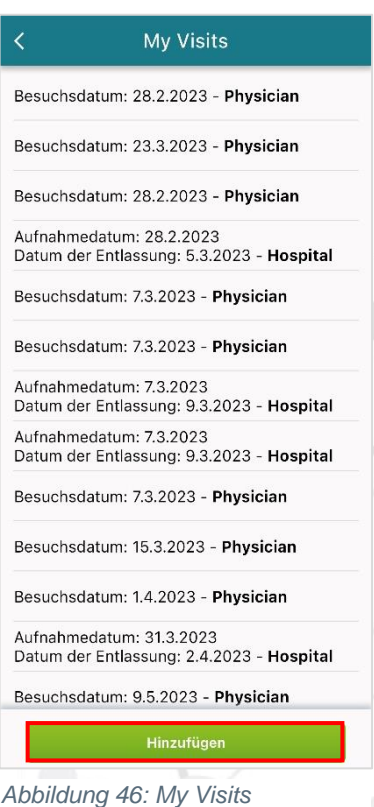

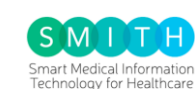

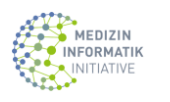

GEFÖRDERT VOM

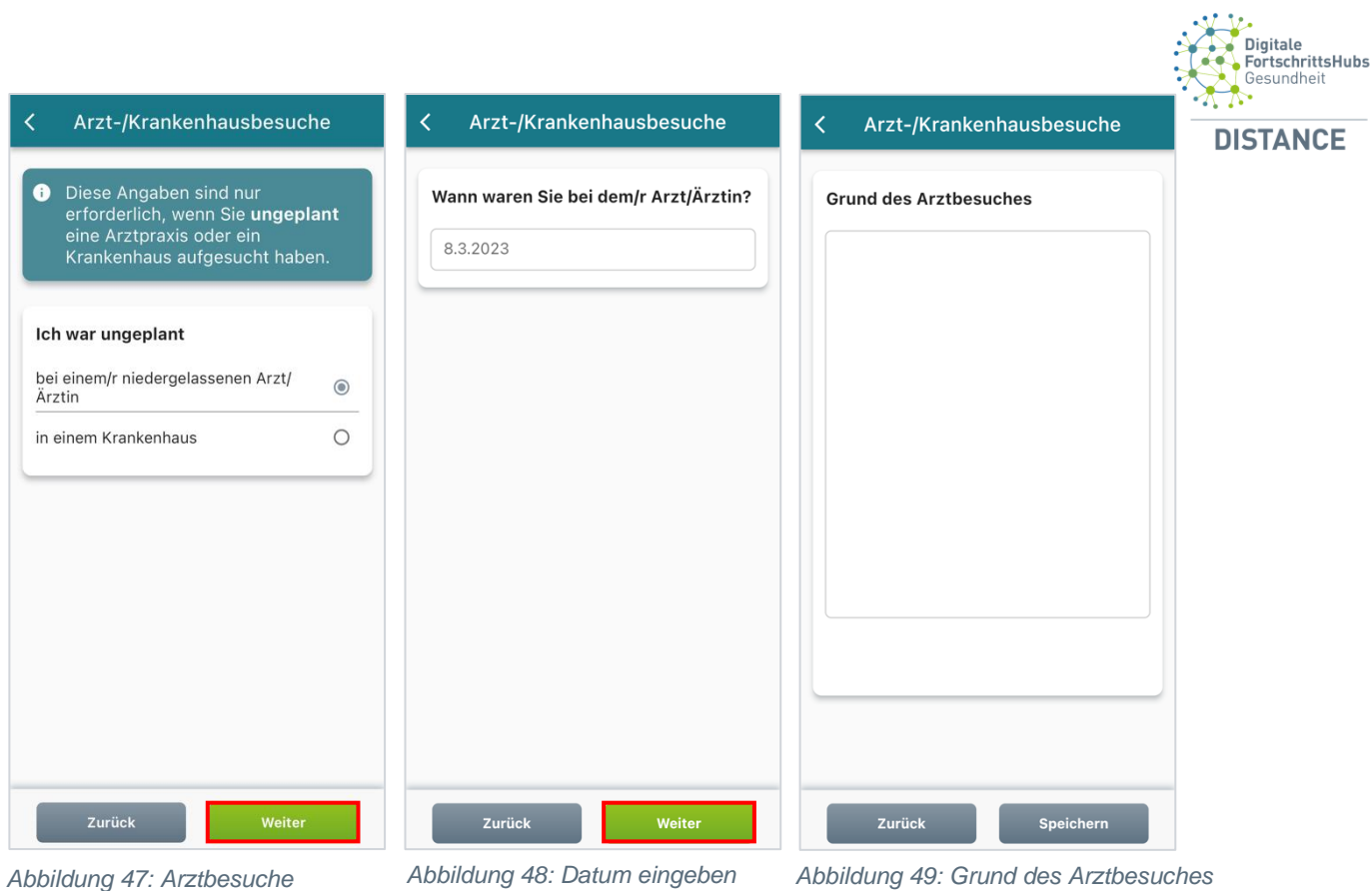

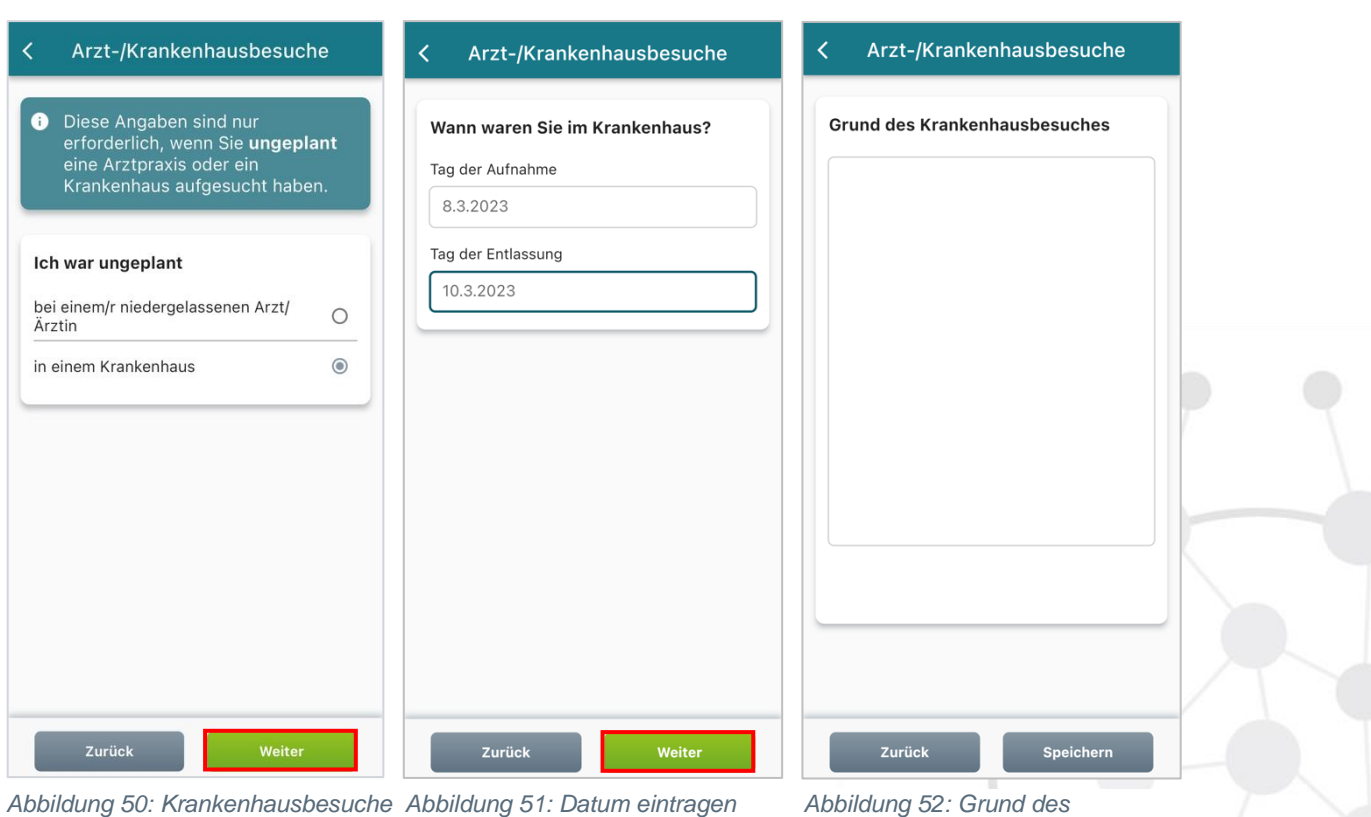

*Abbildung 50: Krankenhausbesuche*

*Krankenhausbesuches*

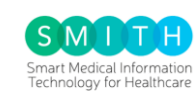

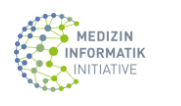

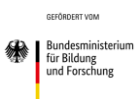

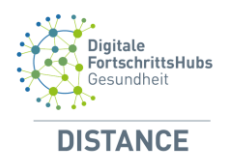

#### <span id="page-24-0"></span>3.5.7 Werte

In diesem Bereich haben Sie die Möglichkeit, mithilfe der "Werte"-Option selbst zu bestimmen, welche Grafiken und Statistiken im Überblick angezeigt werden sollen.

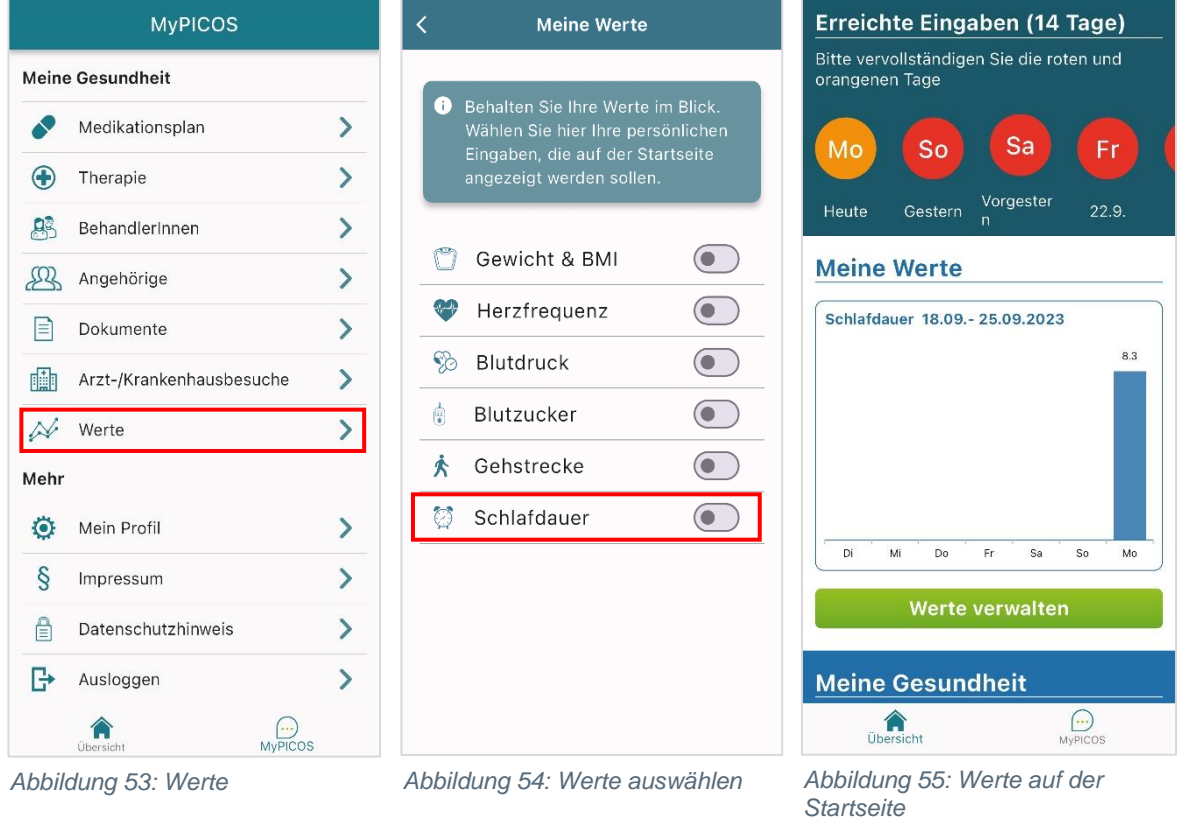

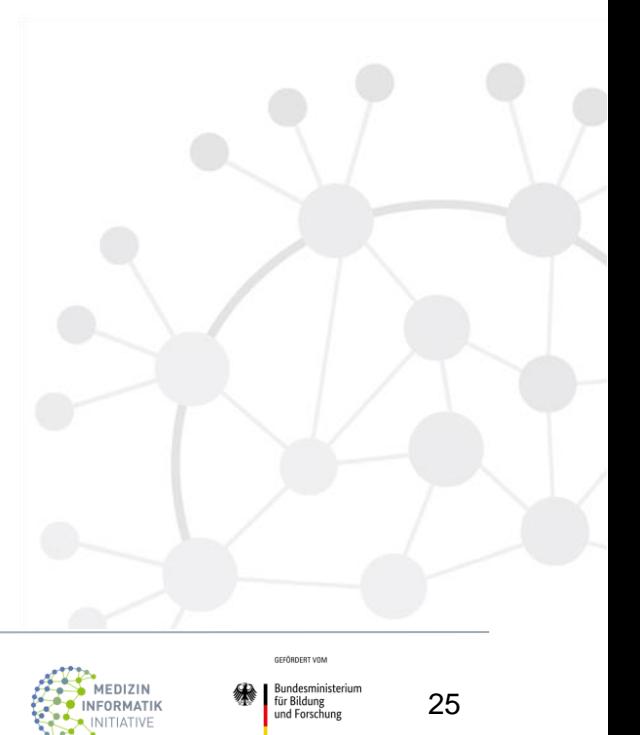

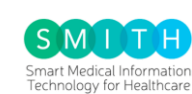

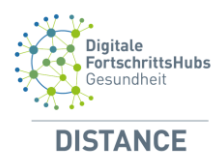

## <span id="page-25-0"></span>**3.6 Mein Profil**

Auf der Mein Profilseite haben Sie die Möglichkeit, Ihre Informationen zu aktualisieren sowie Ihr Passwort zu ändern.

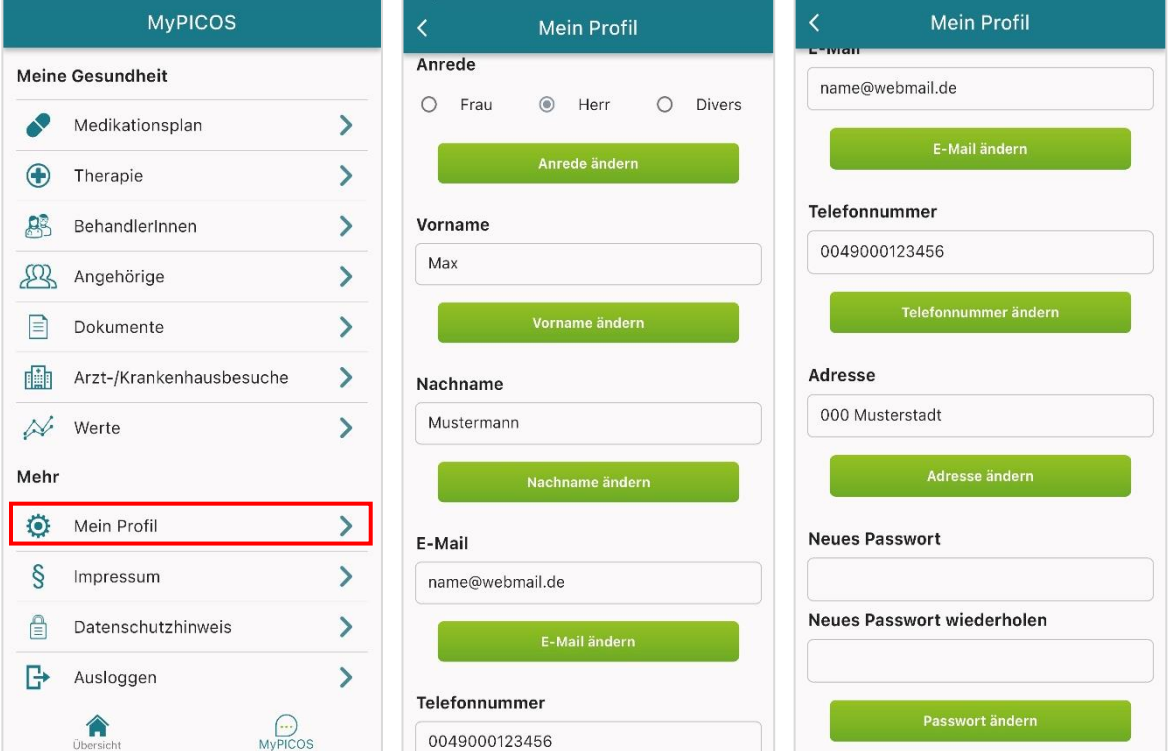

*Abbildung 56: Mein Profil Abbildung 57: Eingabe von Daten Abbildung 58: Eingabe von Daten* 

#### <span id="page-25-1"></span>**3.7 Ausloggen**

Wenn Sie die PICOS-App nicht mehr auf Ihrem mobilen Gerät verwenden möchten, können Sie sich abmelden. Dazu drücken Sie auf der MyPICOS-Seite den Button "Ausloggen". Dadurch werden Sie erfolgreich von Ihrem Konto abgemeldet.

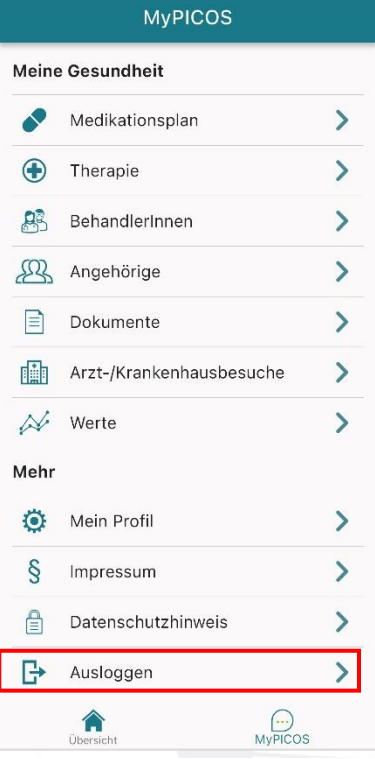

*Abbildung 59: Ausloggen*

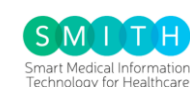

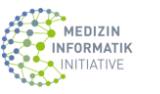

GEFÖRDERT VOM